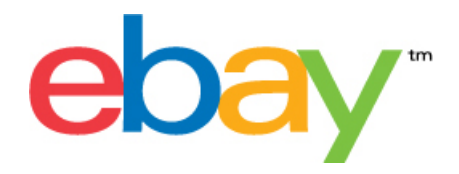

# **Instructions relatives au modèle d'annonces de base du Transfert de données**

# **Énoncé des droits d'auteur**

Droits d'auteur © 2015 eBay Inc. Tous droits réservés. Toute l'information contenue dans le présent document est de nature CONFIDENTIELLE et EXCLUSIVE et est assujettie aux droits de propriété et autres droits d'eBay Inc. La copie et l'utilisation non autorisées du contenu sont expressément interdites.

Le logo et l'environnement eBay sont des marques de commerce d'eBay Inc. Tous les autres noms de marques ou de produits sont des marques de commerce ou des marques déposées de leur propriétaire respectif.

eBay Inc. 2145 Hamilton Ave. San Jose, CA 95125 USA

tél.: 408.558.7400; téléc.: 408.558.7401

# **L'information de document**

Numéro de version du document: 3.4

Date: Février 2015

# Table des matières

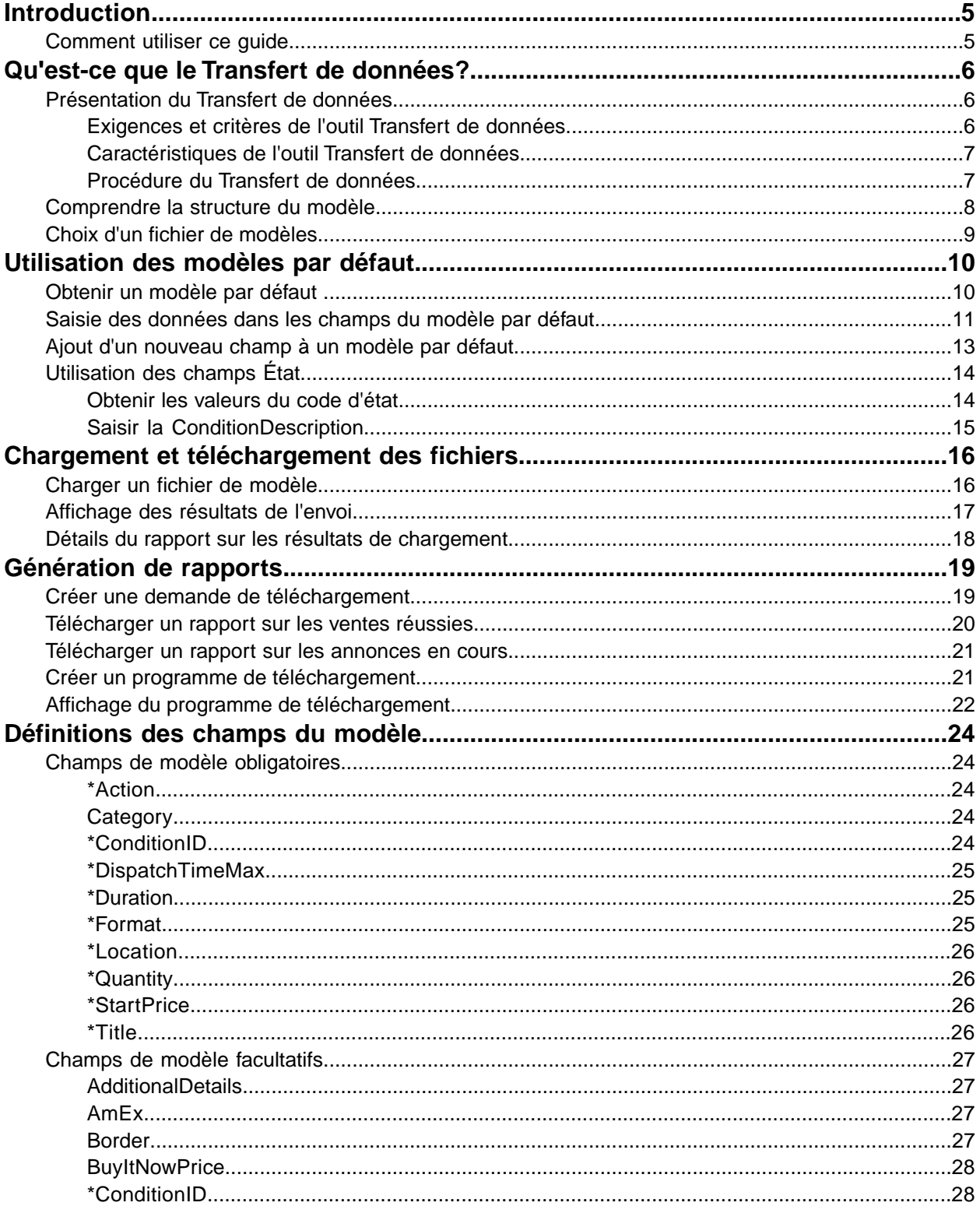

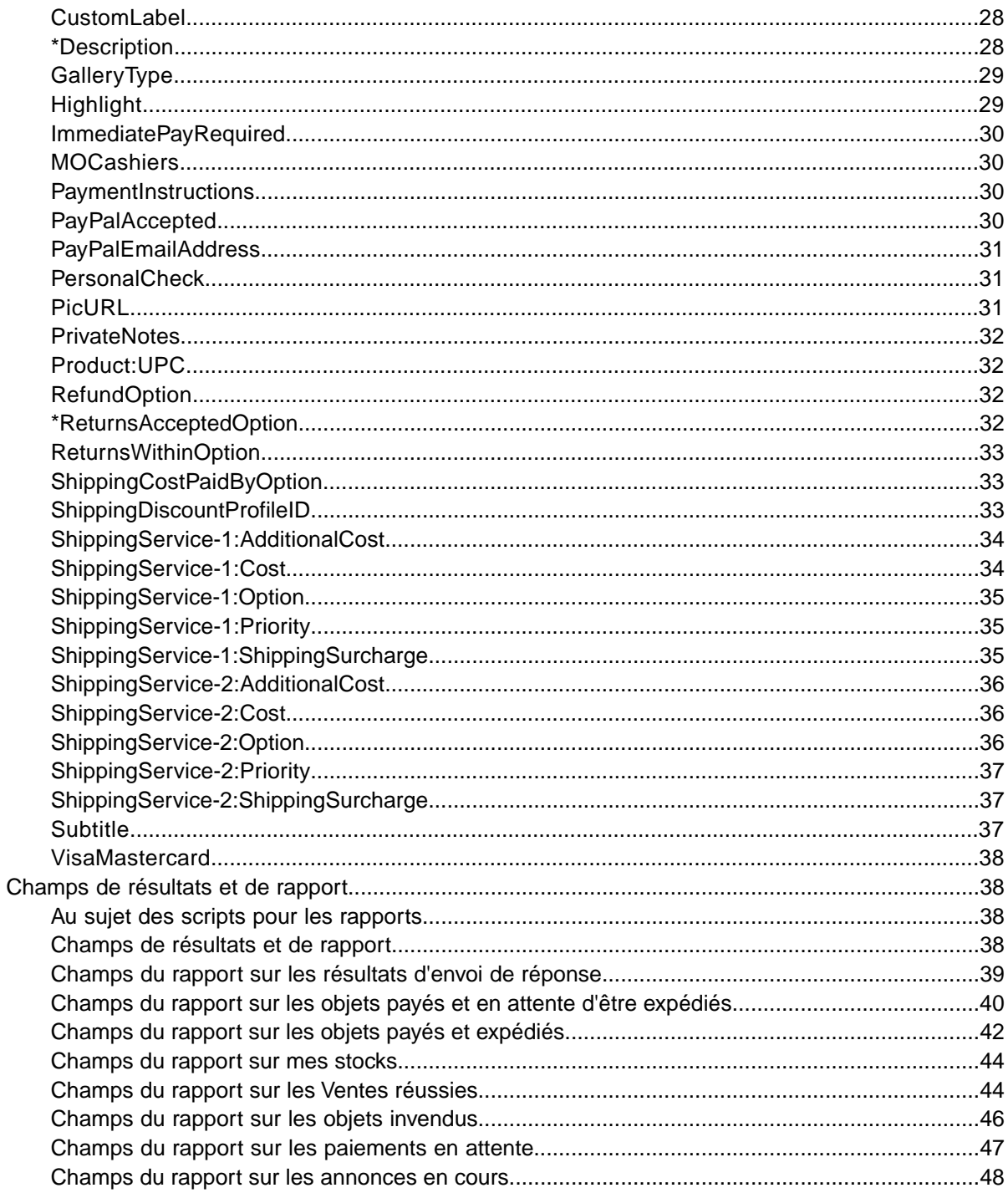

# <span id="page-4-0"></span>**Introduction**

Cette section décrit la fonction de ce document et indique l'emplacement des modèles d'annonces Transfert de données.

# <span id="page-4-1"></span>**Comment utiliser ce guide**

Ce guide explique comment utiliser l'outil de mise en vente Transfert de données afin de publier des annonces sur le site Web d'eBay. Il est conçu pour être utilisé conjointement avec les modèles standard de la page *[Sélectionner un modèle](http://pages.cafr.ebay.ca/file_exchange/selecttemplate.html?id=0)* de la section Transfert de données.

# <span id="page-5-0"></span>**Qu'est-ce que le Transfert de données?**

Cette section présente une vue d'ensemble du Transfert de données et explique la structure et l'utilisation des modèles.

# <span id="page-5-1"></span>**Présentation du Transfert de données**

<span id="page-5-4"></span>Cette section décrit les exigences et les critères nécessaires à l'utilisation des modèles Transfert de données et présente une vue d'ensemble de la procédure générale.

# <span id="page-5-3"></span><span id="page-5-2"></span>**Exigences et critères de l'outil Transfert de données**

L'outil Transfert de données vous permet de créer des annonces hors ligne à l'aide d'un format de fichier plat standard, puis de charger et de gérer facilement un grand nombre d'annonces et les ventes qui en résultent en utilisant un format de fichier plat.

L'outil Transfert de données vous aide à, rapidement et efficacement :

- Créer des annonces
- Vérifier que vos annonces ne contiennent aucune erreur avant de les publier
- Modifier des annonces en cours
- Terminer une vente en cours
- Télécharger des rapports de ventes
- Émettre des remboursements
- Marquer des objets comme expédiés
- Laissez une évaluation.

L'outil Transfert de données est idéal si :

- vous êtes déjà familier avec le processus de mise en vente eBay;
- vous avez un grand nombre d'objets à vendre sur eBay;
- vous utilisez un logiciel tel que Microsoft® Excel, Access ou un autre programme pour gérer vos stocks et que vous voulez vous en servir afin de créer un fichier d'annonces pour eBay;
- vous maîtrisez les fichiers plats et vous voulez regrouper plusieurs objets dans un seul fichier.

Outre la configuration requise pour l'ordinateur, certains critères de compte s'appliquent pour l'utilisation du Transfert de données.

#### **Exigences**

Le Transfert de données est un outil multiplateforme qui peut être utilisé sous Windows, Mac ou Linux, pourvu que le système ait :

- Une connectivité à Internet
- Un navigateur Web standard
- Un éditeur de texte qui prend en charge le format CSV (valeurs séparées par des virgules)

# <span id="page-6-2"></span><span id="page-6-0"></span>**Caractéristiques de l'outil Transfert de données**

Un traitement des fichiers plus rapide, des fichiers de réponse de plus grande qualité, la possibilité d'afficher le statut du traitement et des conventions d'appellation plus cohérentes figurent parmi les caractéristiques de l'outil Transfert de données.

Les fonctions, modèles et processus de l'outil Transfert de données vous permettent de charger et de gérer un grand nombre d'annonces, ainsi que les ventes qui en résultent à l'aide d'un format de fichier plat.

Un fichier plat est un fichier de données électroniques utilisé pour échanger de l'information entre deux systèmes. Les données de chaque enregistrement sont séparées par une virgule, un point virgule ou une tabulation. Grâce à l'outil Transfert de données, vous pouvez vous servir des fichiers plats pour mettre un objet en vente dans n'importe quelle catégorie eBay. Parmi les avantages des fichiers plats, notons :

- **Plateforme indépendante** : créez et utilisez les fichiers plats avec n'importe quel système d'exploitation.
- **Logiciel indépendant** : gérez vos stocks avec pratiquement n'importe quel tableau ou logiciel de base de données.
- **Augmentez votre efficacité** : groupez vos mises en vente ou mettez à jour plusieurs annonces à la fois.

Vous pouvez également charger et télécharger des fichiers à l'aide de scripts. Si vous préférez automatiser les chargements au moyen d'un protocole HTTP Post ou les téléchargements à l'aide d'un protocole HTTP Get, veuillez consulter la page *[Instructions de chargement et de téléchargement](http://pages.ebay.com/file_exchange/programmaticupload.html?id=0) [par programme](http://pages.ebay.com/file_exchange/programmaticupload.html?id=0)* de l'outil Transfert de données.

#### **Modèles téléchargeables**

Chaque fichier de modèle par défaut que vous téléchargez doit contenir des données classées en champs (aussi appelés *colonnes* ou *en-têtes*) pouvant être reconnus et interprétés par votre système informatique et par l'outil Transfert de données.

Le modèle Transfert de données vous permet de créer un fichier qui contient plusieurs actions; c'est-à-dire que vous pouvez ajouter une annonce, en modifier une autre, mettre fin à une troisième, etc.

eBay a conçu plusieurs modèles par défaut que vous pouvez télécharger. Reportez-vous à la section *[Utilisation des modèles par défaut](#page-9-0)* à la page 10.

#### **Gestion des ventes**

<span id="page-6-3"></span><span id="page-6-1"></span>Le Transfert de données vous permet également de télécharger et de gérer vos données de ventes d'objets à toutes les étapes du processus de mise en vente. Vous pouvez, par exemple, télécharger un rapport sur les commandes afin de consulter vos plus récentes ventes ou un rapport sur les commandes remboursées pour vérifier les remboursements.

### **Procédure du Transfert de données**

Pour créer un fichier d'annonce à partir d'un modèle Transfert de données, procédez comme suit :

- 1. Sélectionnez un modèle à télécharger à partir du Centre de transfert de données eBay.
- 2. Téléchargez les modèles sur votre ordinateur.
- 3. Ouvrez un modèle à l'aide d'un tableur ou d'une application semblable.
- 4. Remplissez le modèle afin de créer un fichier d'annonce.
- 5. Enregistrez votre nouveau fichier d'annonce au format CSV (valeurs séparées par des virgules) ou au format « valeurs séparées par des tabulations ».
- 6. Chargez le nouveau fichier d'annonce sur eBay.
- 7. Vérifiez le statut et les résultats du chargement et résolvez les problèmes, s'il y a lieu.

Pour obtenir des renseignements plus complets au sujet des modèles Transfert de données, reportez-vous à la section *[Transfert de données – Instructions pour utilisateurs expérimentés](http://pages.cafr.ebay.ca/file_exchange/File_Exchange_Advanced_Instructions.pdf)*.

# <span id="page-7-1"></span><span id="page-7-0"></span>**Comprendre la structure du modèle**

Cette section décrit les exigences des champs et la structure du format du fichier.

Vous pouvez saisir les données manuellement, objet par objet, dans le modèle approprié ou, si votre inventaire se trouve déjà dans un fichier de base de données ou dans un tableur, vous pouvez directement appliquer les données dans le modèle. Quelle que soit la méthode choisie, saisissez les données dans le format indiqué en faisant particulièrement attention aux points suivants :

- *Champ obligatoire* : vous devez saisir des données dans chacun des champs obligatoires spécifiés dans les tableaux. Chaque nom de champ obligatoire est précédé d'un astérisque \*.
	- **Remarque:** les nouveaux vendeurs sont tenus d'utiliser un mode de paiement sécuritaire. Autrement dit, ils doivent accepter les paiements par PayPal ou par carte de crédit (American Express, Visa, ou MasterCard). Pour en savoir davantage à ce sujet, consultez la section *[Champs](#page-26-0) [de modèle facultatifs](#page-26-0)* à la page 27.
- *Type de caractère, nombre de caractères maximal et valeurs* : les données doivent être conformes aux types et limites de caractères spécifiés dans les définitions des champs de données du modèle.
	- **Important:** Le transfert de données n'accepte pas les nouvelles lignes, les sauts de lignes ni les retours de chariot dans les valeurs de champ. Ces caractères doivent être supprimés, sinon une erreur se produira pendant le traitement du fichier. Si vous souhaitez avoir des lignes distinctes dans le champ de description (ou autre), vous devez l'indiquer en langage HTML.
- *Les noms d'en-tête (champ) ne sont pas sensibles à la casse* : aucune distinction n'est faite entre les minuscules et les majuscules. Par exemple, dans la section Transfert de données, le système reconnaît paypalaccepted et PayPalAccepted comme étant un même champ. Toutefois, nous recommandons l'utilisation des noms d'en-tête (champ) tels qu'ils figurent dans le présent manuel.
- *Les valeurs d'en-tête (champ) sont sensibles à la casse* : en saisissant les valeurs des champs, respectez les minuscules et les majuscules indiquées dans les modèles de champs du présent manuel. Par exemple, « VerifyAdd » est une valeur acceptable pour le champ Action, mais « verifyadd » ne l'est pas.
- *Relations entre les champs* : certains champs sont en corrélation avec d'autres. Par exemple, si, pour un certain objet, vous saisissez une valeur dans le champ ShippingService-1:Option, vous devez également saisir une valeur dans le champ ShippingService-1:Cost. Il arrive qu'un champ soit facultatif d'un point de vue technique, mais, s'il est utilisé, un autre champ doit obligatoirement être précisé en raison de leur relation. L'utilisation incorrecte des champs peut provoquer des messages d'erreur (paramètres de paiement et d'expédition incohérents) dans le fichier de résultats.
- *Variations des modèles selon les sites eBay* : certains modèles par défaut ne sont pas pris en charge par tous les sites eBay. Par exemple, le modèle d'annonces préremplies n'est pas pris en charge sur certains sites.
- **Astuce:** Pour en savoir plus au sujet de la compatibilité de chaque site, reportez-vous à la section *[Transfert de données eBay – Instructions pour utilisateurs expérimentés](http://pages.cafr.ebay.ca/file_exchange/File_Exchange_Advanced_Instructions.pdf)*.
- *Les en-têtes intelligents appliquent les valeurs automatiquement* : si vous créez un fichier d'annonce pour des types d'objets spécifiques tels que les livres, les annonces ont toutes la même valeur. Il vous suffit donc de saisir la valeur dans l'en-tête (champ) une fois, plutôt que de la saisir pour chaque annonce.

# <span id="page-8-1"></span><span id="page-8-0"></span>**Choix d'un fichier de modèles**

Cette section explique la fonction propre à chaque modèle d'annonces.

Lorsque vous téléchargez les modèles, déterminez l'emplacement où vous stockez les fichiers pour y accéder et les récupérer facilement. De bonnes pratiques de gestion de fichiers permettent d'éviter de perdre des données et d'avoir à refaire le travail. Chaque type de modèle est destiné à un usage spécifique.

Par exemple, les modèles d'annonces sont destinés aux fins suivantes :

- Utilisez le modèle incluant les Caractéristiques de l'objet pour mettre en vente des objets en fonction d'une catégorie eBay particulière, par exemple un certain type de souvenirs.
- Utilisez le modèle d'annonces préremplies pour mettre en vente des objets avec un identificateur de produit ISBN, CUP ou SKU défini.
- Utilisez le modèle de base pour tous les autres types d'annonces, notamment ceux qui ne sont pas trop similaires.
- Utilisez le modèle de billets pour mettre en vente des billets d'entrée dans la catégorie Billets d'entrée (concerts et activités sportives, par exemple).

Lorsque vous créez votre premier modèle d'annonce, faites en sorte d'avoir un minimum d'annonces et utilisez l'action « *VerifyAdd* » la première fois que vous chargez un fichier. Le fait de charger un seul fichier vous aide à corriger plus rapidement les erreurs. Créez ensuite un fichier comprenant des annonces réelles, puis chargez-le afin d'afficher de vrais objets sur eBay.

Vous pouvez réutiliser ultérieurement ce nouveau fichier d'annonce afin de créer des fichiers d'annonce semblables.

# <span id="page-9-0"></span>**Utilisation des modèles par défaut**

Cette section explique comment télécharger un fichier de modèle, puis comment saisir les informations sur le produit dans les champs correspondants.

# <span id="page-9-1"></span>**Obtenir un modèle par défaut**

<span id="page-9-2"></span>Cette section explique comment obtenir les modèles par défaut à l'aide d'Internet.

Une connexion Internet active est nécessaire pour télécharger les modèles Transfert de données. Pour obtenir des renseignements plus complets au sujet des modèles Transfert de données, reportez-vous à la section *[Transfert de données – Instructions pour utilisateurs expérimentés](http://pages.cafr.ebay.ca/file_exchange/File_Exchange_Advanced_Instructions.pdf)*.

Vous pouvez télécharger les modèles en deux formats différents : Excel ou CSV. Contrairement aux modèles CSV, les fichiers de modèles au format Excel contiennent des descriptions de champ. Le choix du modèle approprié facilitera la mise en vente de vos objets. Chaque modèle est conçu dans un but particulier.

Ú **Remarque:** Si un bloqueur de fenêtres contextuelles est activé sur votre ordinateur, désactivez-le ou choisissez de l'ignorer lorsque vous y êtes invité pour pouvoir télécharger les modèles.

Pour obtenir un modèle par défaut, exécutez les étapes suivantes :

- 1. Ouvrez une session dans votre compte eBay.com en saisissant votre nom d'utilisateur et votre mot de passe.
- 2. Rendez-vous à la page *[Sélectionner un modèle](http://pages.cafr.ebay.ca/file_exchange/selecttemplate.html?id=0)*.
- 3. À la page *Présentation du Transfert de données*, cliquez sur **Sélectionner un modèle** dans la partie gauche de la page

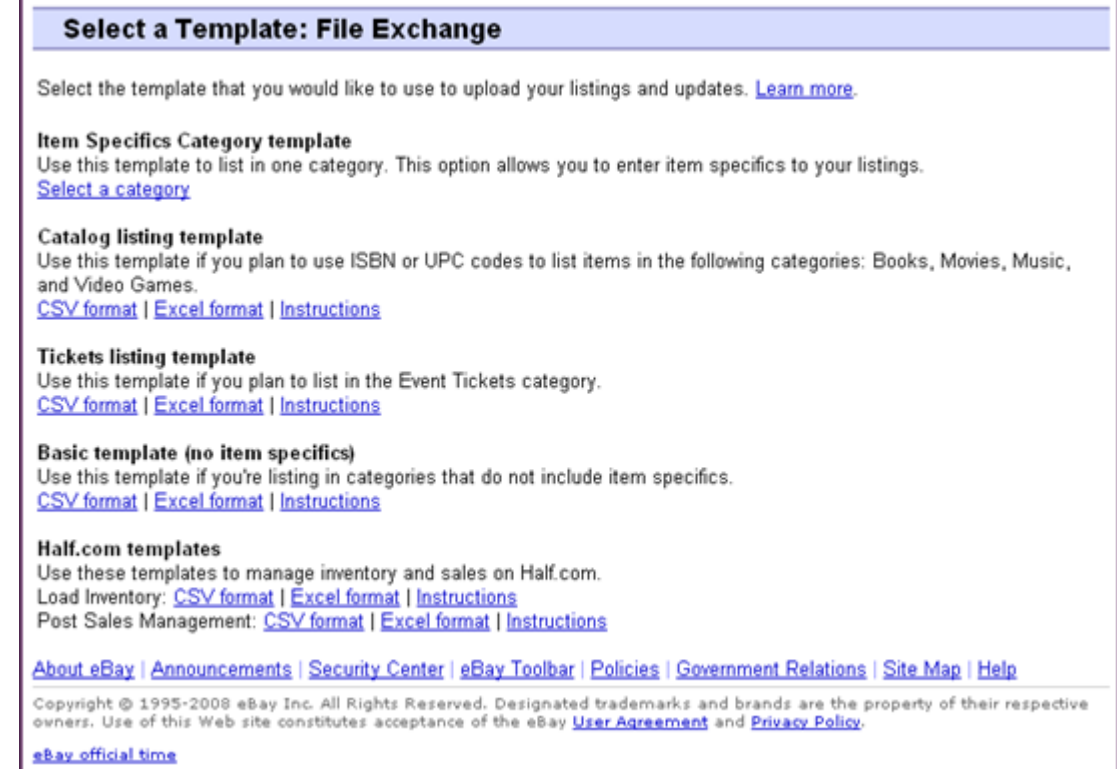

#### **Illustration 1: Page Sélectionner un modèle**

- **Astuce:** Sur la page *Sélectionner un modèle*, servez-vous des liens à gauche de la page pour accéder aux autres pages de Transfert de données utilisées au cours de ces processus.
- <span id="page-10-0"></span>4. Sélectionnez l'un des fichiers de modèles (Excel ou CSV), puis enregistrez-le sur votre ordinateur à l'aide des messages qui s'affichent.

# <span id="page-10-1"></span>**Saisie des données dans les champs du modèle par défaut**

Explique comment utiliser le fichier de modèle Transfert de données pour créer un fichier d'annonce de produit.

La procédure suivante donne des exemples d'entrées pour un modèle par défaut. Utilisée dans un fichier de modèle, cette action détermine les champs par défaut devant obligatoirement contenir des valeurs (données). Par exemple, seul le champ « ItemID » est requis avec les actions « Revise » et « Relist », tandis que les champs « ItemID » et « Endcode » sont requis avec l'action « End ». Pour en savoir plus sur les exigences relatives au champ Action, reportez-vous à la section *[Transfert de](http://pages.cafr.ebay.ca/file_exchange/File_Exchange_Advanced_Instructions.pdf) [données – Instructions pour utilisateurs expérimentés](http://pages.cafr.ebay.ca/file_exchange/File_Exchange_Advanced_Instructions.pdf)*.

Pour en savoir plus sur les exigences générales des champs, reportez-vous à la section *[Définitions](#page-23-0) [des champs du modèle](#page-23-0)* à la page 24.

1. Respectez les descriptions ci-dessous pour saisir les données dans les champs par défaut obligatoires (\*) :

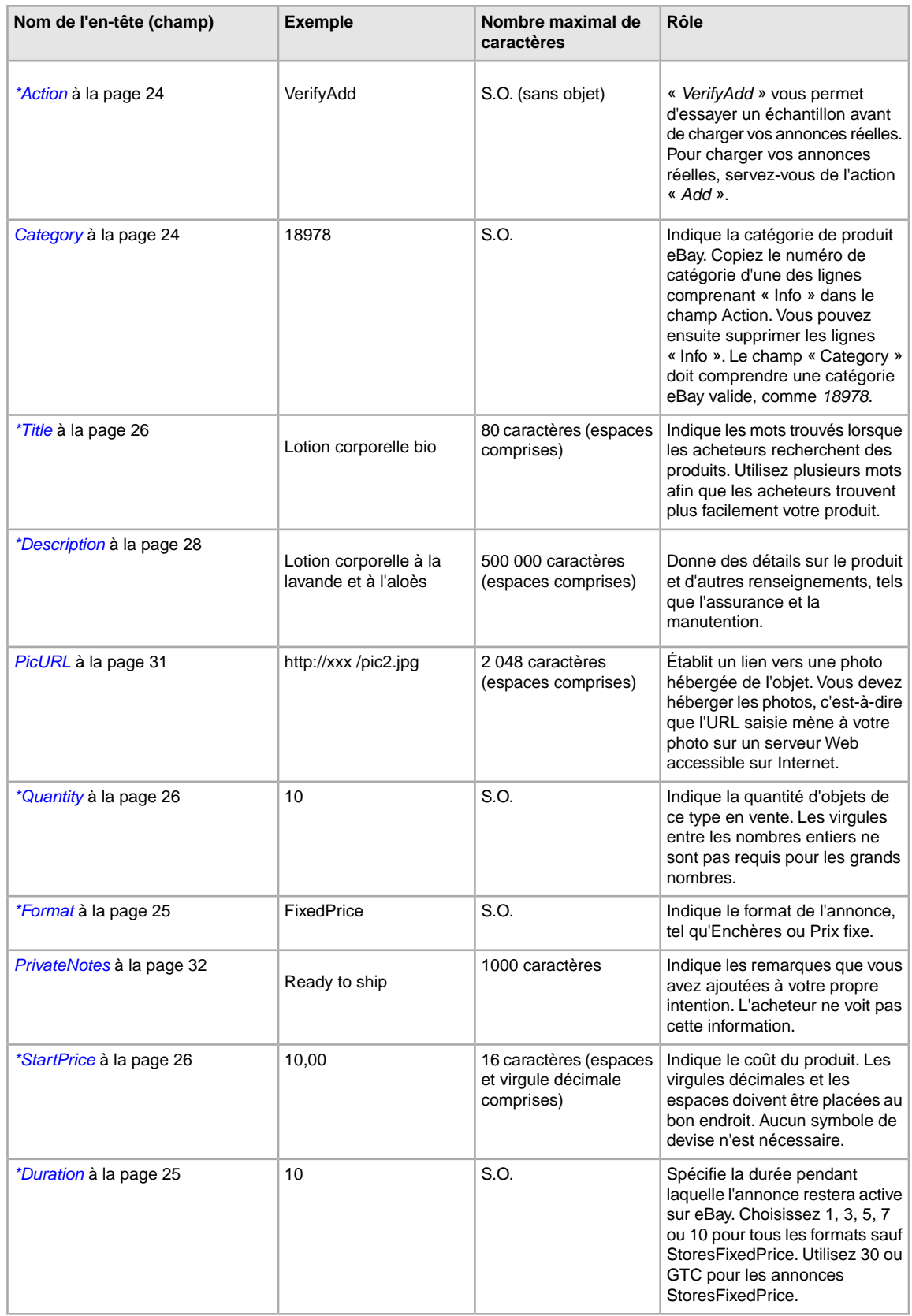

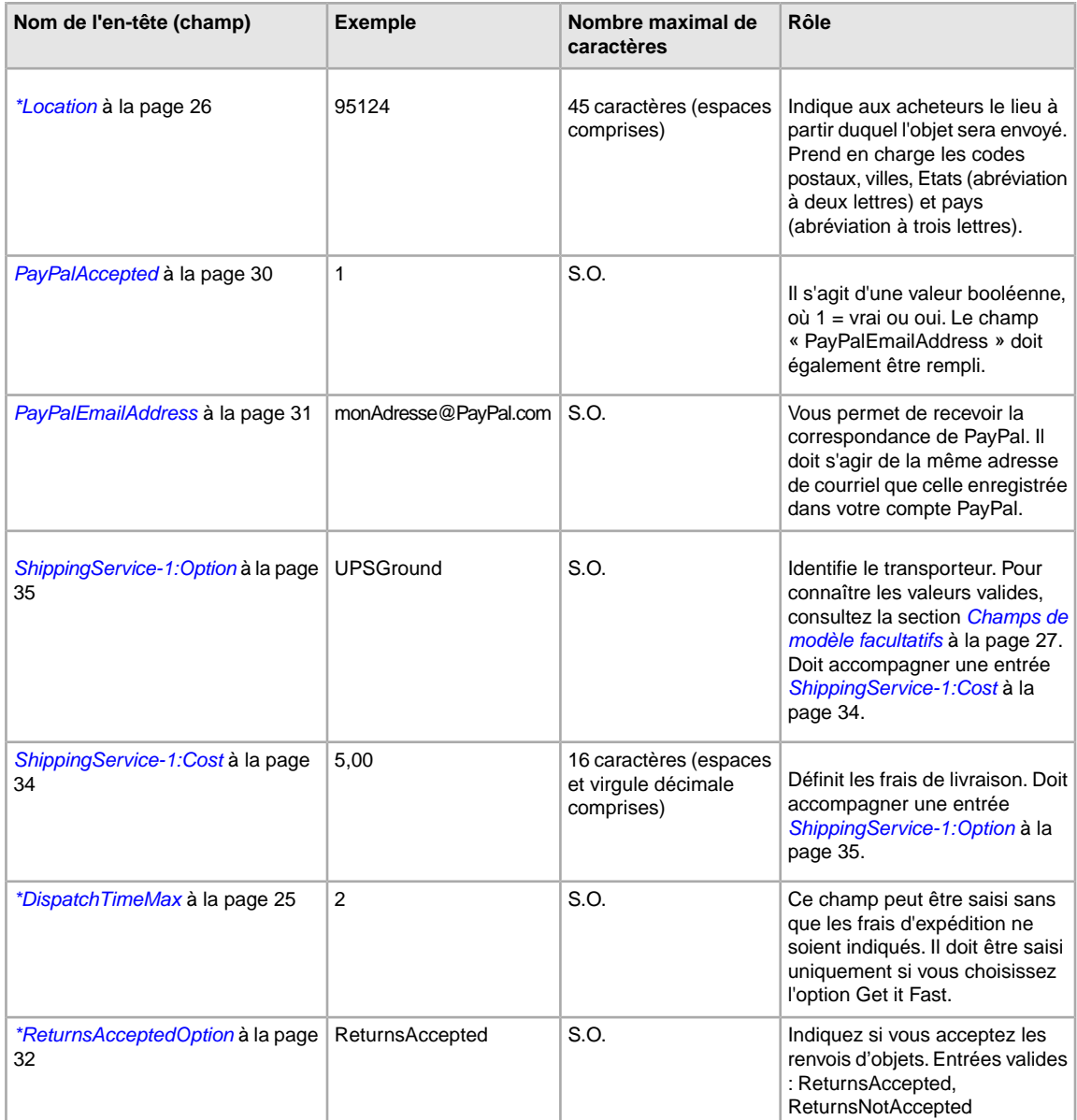

<span id="page-12-0"></span>2. Une fois les valeurs des champs par défaut d'eBay saisies, enregistrez ce fichier au format CSV sur votre ordinateur.

# <span id="page-12-1"></span>**Ajout d'un nouveau champ à un modèle par défaut**

Cette section explique comment ajouter de nouveaux champs dans un modèle Transfert de données par défaut.

Les modèles Transfert de données par défaut contiennent uniquement un sous-ensemble de tous les champs pris en charge; pour la plupart des champs facultatifs, ainsi que pour les nouvelles fonctions, les champs doivent être ajoutés. Cette section explique comment ajouter un nouveau champ à l'un des modèles par défaut ou à l'un de vos fichiers de travail d'annonce de produit.

Les modèles Transfert de données contiennent des champs obligatoires et facultatifs. Ne modifiez pas ni ne supprimez les en-têtes des champs obligatoires. Les champs obligatoires sont en **gras** ou sont marqués d'un astérisque (\*).

Vous pouvez supprimer les champs facultatifs ou les renommer pour les utiliser comme un nouveau champ non compris dans les modèles par défaut. Par exemple, si vous ne souhaitez pas utiliser le champ « *[Highlight](#page-28-1)* à la page 29 », mais voulez que votre annonce soit encadrée par une bordure, vous pouvez remplacer le champ par « *[Border](#page-26-3)* à la page 27 ».

Pour ajouter de nouveaux champs, vous pouvez également ajouter des colonnes vierges dans le modèle, puis ajouter le nom des nouveaux champs dans l'en-tête de la colonne.

Même si vous n'êtes pas obligé de le faire, le fait de supprimer les champs non utilisés après avoir créé et chargé un nouveau fichier d'annonce facilite la personnalisation et la gestion des différents types de fichiers d'annonce de produit.

Les noms de champ doivent respecter les conditions énumérées dans la section *[Définitions des](#page-23-0) [champs du modèle](#page-23-0)* **à la page 24. Ces instructions expliquent comment utiliser Microsoft Excel . Si** vous avez recours à un autre tableur, utilisez les fonctions similaires de cette application pour exécuter cette procédure.

- 1. Ouvrez un modèle par défaut ou l'un de vos fichiers de travail d'annonce de produit. Les modèles par défaut sont disponibles à la page *[Sélectionner un modèle](http://pages.cafr.ebay.ca/file_exchange/selecttemplate.html?id=0)* de l'outil Transfert de
- 2. Ajoutez les nouveaux noms de champs d'en-têtes suivants de l'une des manières suivantes :
	- Cliquez sur un champ dans la première ligne (à l'exception de la ligne Action), puis sélectionnez **Insertion > Colonnes** dans la barre de menus. Saisissez un nom de champ dans la nouvelle colonne, tel que Border, puis appuyez sur **Entrée**.
	- Cliquez sur un champ facultatif dans la première ligne que vous ne prévoyez pas d'utiliser, telle que Highlight. Saisissez à la place un nouveau nom de champ, tel que Border, puis appuyez sur **Entrée**.
- <span id="page-13-0"></span>3. Saisissez les valeurs (dans la seconde ligne, sous l'en-tête de fichier) des nouveaux champs, puis enregistrez le fichier.

# <span id="page-13-2"></span><span id="page-13-1"></span>**Utilisation des champs État**

données.

Utilisez les champs État pour décrire l'état d'un objet.

### **Obtenir les valeurs du code d'état**

*[\\*ConditionID](#page-27-1)* à la page 28 est un champ obligatoire servant à décrire l'état et l'aspect d'un objet. La même valeur peut avoir un sens différent selon la catégorie. Par exemple, la valeur 1000 signifie *Neuf* dans une annonce de la catégorie Ordinateurs, tandis qu'elle signifie *Neuf avec boîte* dans une annonce de la catégorie Chaussures.

Pour obtenir les valeurs *ConditionID*, cliquez sur le lien **Codes d'état par catégorie** à la page *[Transfert](http://pages.cafr.ebay.ca/file_exchange/instructionsandresources.html?id=0) [de données – Instructions et ressources](http://pages.cafr.ebay.ca/file_exchange/instructionsandresources.html?id=0)*. Un fichier CSV sera alors téléchargé pour les catégories nécessitant un *ConditionIDs*. Puisque la valeur saisie pour le *code d'état* dépend de la catégorie, consultez la page de recherche d'*[état de l'objet](http://pages.cafr.ebay.ca/sellerinformation/news/itemconditionlookup.html)* pour voir les catégories nécessitant un *ConditionID*.

Pour obtenir la valeur *ConditionID* pour une catégorie en particulier, créez un modèle des caractéristiques de l'objet. Le modèle créé comportera le nouveau champ *ConditionID* ainsi que les valeurs *ConditionID*. Les valeurs littérales sont définies dans le fichier Définitions des caractéristiques de l'objet qui accompagne le modèle créé.

Pour obtenir les valeurs *ConditionID* pour une catégorie donnée, procédez comme suit :

- 1. Accédez à la page *[Sélectionner un modèle](http://pages.cafr.ebay.ca/file_exchange/selecttemplate.html?id=0)*, puis, sous *Modèle incluant les Caractéristiques de l'objet de la catégorie*, cliquez sur **Sélectionnez une catégorie**.
- 2. À la page *Sélectionner un modèle : Caractéristiques de l'objet*, sélectionnez la catégorie qui décrit le mieux votre objet. Continuez de sélectionner des sous-catégories (à droite de la page) jusqu'à ce que plus aucune option ne s'affiche.
	- **Astuce:** Si vous connaissez déjà le numéro de catégorie, saisissez-le dans le champ *Numéro de catégorie*.
- 3. Cliquez sur **Créer un modèle**.
- 4. Pour ouvrir la page *Créer un modèle*, cliquez sur le lien du fichier **Modèle incluant les Caractéristiques de l'objet de la catégorie**.
- 5. Pour ouvrir le fichier, cliquez sur le lien **Définitions des caractéristiques de l'objet**.
- 6. Dans le fichier *Définitions des caractéristiques de l'objet*, sélectionnez le numéro de *ConditionID* approprié pour votre objet, puis copiez-le dans le champ *ConditionID* du fichier Modèle incluant les Caractéristiques de l'objet de la catégorie.
	- **Remarque:** Pour mettre à jour la description de l'état de l'objet dans un modèle d'annonce existant, modifiez le titre de la colonne correspondant à l'état de l'objet (A:Condition ou C:Condition) pour ConditionID, puis saisissez une valeur numérique.
- <span id="page-14-0"></span>7. Saisissez toute autre valeur de champ nécessaire ou souhaitée pour l'objet dans les champs pertinents (tels que les renseignements sur le paiement et le Règlement sur le renvoi des objets), puis enregistrez le fichier au format CSV (valeurs séparées par des virgules).

# **Saisir la ConditionDescription**

Utilisez le champ optionnel *ConditionDescription* pour décrire l'état d'un objet d'occasion. Ce champ peut être utilisé conjointement avec le champ obligatoire *[\\*Description](#page-27-3)* à la page 28, qui doit être utilisé pour fournir des caractéristiques de l'objet non liées à son état. Pour décrire l'état d'un objet, utilisez du texte descriptif, par exemple :

« La patte droite de la chaise présente une petite égratignure (voir la photo) et le dessous du siège présente une tache bleu pâle de la forme et de la taille d'une pièce d'un dollar. »

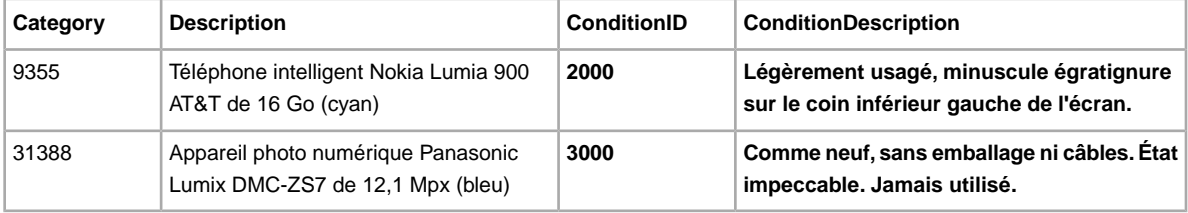

# <span id="page-15-0"></span>**Chargement et téléchargement des fichiers**

Cette section explique comment charger un fichier de modèle, puis comment télécharger des rapport sur les stocks et les ventes.

# <span id="page-15-2"></span><span id="page-15-1"></span>**Charger un fichier de modèle**

Pour charger des fichiers d'annonces dans l'outil Transfert de données, une connexion à Internet est nécessaire. Vous devrez également fournir une adresse de courriel valide; celle-ci sera utilisée pour l'envoi des confirmations de chargement.

La validation du fichier de modèle s'effectue lors du chargement de la façon suivante :

- Une vérification du format de base est effectuée une fois les fichiers chargés. Par exemple, dans certains pays, le chargement échoue si vous avez utilisé un format autre que .csv ou .txt. En outre, si le champ Action n'est pas présent dans la première colonne ou si les champs obligatoires ne sont pas présents et correctement formatés, le chargement échoue.
- Si vous créez des fichiers CSV de transfert de données sur un système Unix (comme Linus), vous devez convertir les fichiers du format Unix au format DOS avant de les charger sur eBay. Pour cela, exécutez l'utilitaire unix2dos sur les fichiers de façon à coder correctement les retours à la ligne. Par exemple, exécutez unix2dos *linuxfilename.csv*. Ainsi, l'instruction Unix indiquant de commencer une nouvelle ligne (\n) sera remplacée par une instruction reconnue par Windows (\r\n). Assurez-vous de charger les versions converties des fichiers qui sont compatibles avec Windows.
- Vous pouvez effectuer 1 000 actions au maximum par tranche de 24 heures. Si vous avez dépassé vos limites de chargement pour la journée, le chargement échouera. Si le nombre d'actions dans le fichier dépasse la limite permise par eBay, le chargement échouera. Pour demander une augmentation de votre limite d'envoi, communiquez avec le *[Soutien à la clientèle](http://contact.cafr.ebay.ca/ws/eBayISAPI.dll?CustomerSupport)*.
- Les fichiers peuvent contenir un maximum de 150 000 lignes et leur taille ne peut pas dépasser 5 Mo.

Vous trouverez ci-dessous un exemple d'une page *Charger la liste des stocks*.

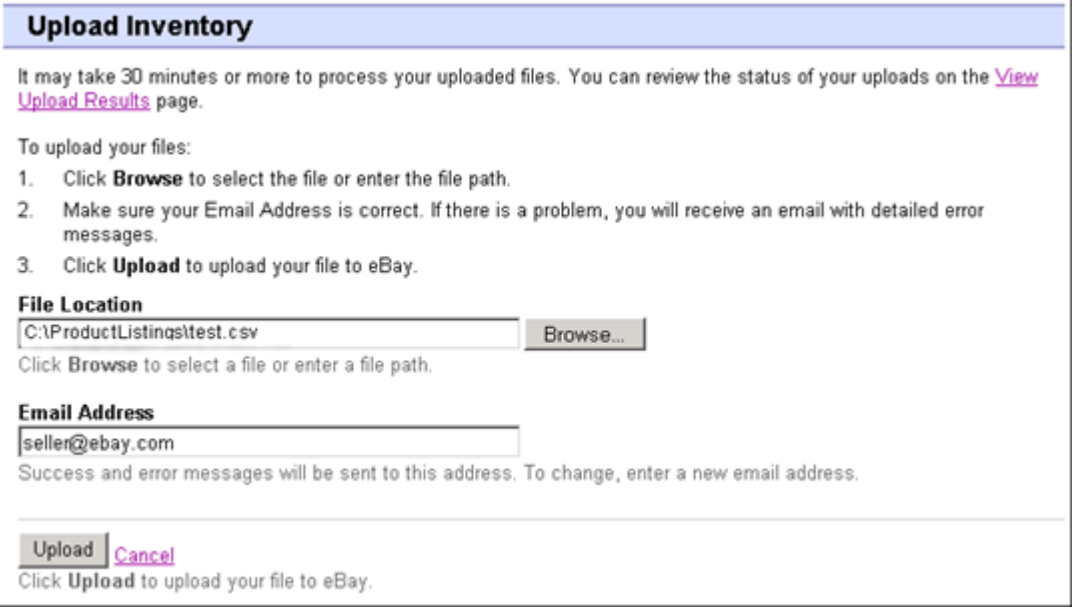

**Illustration 2: Page Charger la liste des stocks**

Après avoir chargé les fichiers, vérifiez toujours le rapport sur les résultats de chargement afin de vous assurer qu'aucune erreur ne s'est produite. eBay vous envoie un courriel de confirmation indiquant si le chargement a été correctement effectué ou non. (Si l'envoi échoue, les erreurs sont décrites dans le courriel.)

Vous recevrez plus tard un autre courriel, vous informant que les annonces ont été publiées.

Voici les étapes à suivre pour charger le fichier de modèle :

- 1. Allez à la page *[Transfert de données](http://bulksell.cafr.ebay.ca/ws/eBayISAPI.dll?FileExchangeCenter)* et sélectionnez **Chargement des annonces et des mises à jour** afin d'ouvrir la page *Chargement des nouvelles annonces et mises à jour*.
- 2. Sous Emplacement du fichier, cliquez sur **Parcourir** et repérez le nouveau fichier de modèle .csv que vous avez créé. Une fois que vous avez trouvé et sélectionné le fichier, cliquez sur **Ouvrir** pour le placer dans le champ *Emplacement du fichier*.
- 3. Saisissez l'adresse de courriel à laquelle l'outil Transfert de données doit envoyer les courriels (il les envoie par défaut à l'adresse de courriel associée à votre compte).
- 4. Cliquez sur **Charger** pour charger votre fichier de modèle sur eBay.

# <span id="page-16-1"></span><span id="page-16-0"></span>**Affichage des résultats de l'envoi**

Pour afficher le sommaire et l'état du fichier que vous venez de charger, cliquez sur **Afficher les résultats du chargement** à la page *Charger la liste des stocks.*

La page *Afficher les résultats du chargement* indique l'état des fichiers chargés. Le rapport sur les résultats de chargement comprend les éléments suivants :

- Date d'envoi du fichier
- Numéro de référence généré par l'outil Transfert de données
- Nombre d'actions demandées dans le fichier
- Pourcentage d'actions traitées
- Liens vers les fichiers chargés
- Statut de l'envoi, notamment : Fichier reçu-En attente, En cours, Terminé, Échec Format de fichier incorrect
- Liens vers le rapport sur les résultats de chargement, conformément à la description fournie à la section *[Détails du rapport sur les résultats de chargement](#page-17-0)* à la page 18.

La page *Afficher les résultats de l'envoi* vous permet également de télécharger un fichier qui a déjà été envoyé. Par exemple, vous pouvez créer un fichier d'annonce similaire à partir d'un fichier déjà envoyé. Pour cela, il vous suffit de télécharger ce fichier et de le renommer lorsque vous l'enregistrez sur votre ordinateur. Vous pouvez également télécharger le rapport sur les résultats du chargement à partir de cette page une fois le traitement terminé.

Les résultats d'envoi sont stockés pendant 90 jours. Utilisez le menu déroulant *Afficher les derniers* pour voir les résultats de votre envoi triés par intervalles de temps (24 h, 7, 30 ou 90 derniers jours).

Un exemple de la page *Afficher les résultats de l'envoi* est illustré ci-dessous.

| <b>File Receipt History</b>                                             |         |                                                           |                                                                                                    |               |                                                  |
|-------------------------------------------------------------------------|---------|-----------------------------------------------------------|----------------------------------------------------------------------------------------------------|---------------|--------------------------------------------------|
|                                                                         |         |                                                           |                                                                                                    |               | 7 days $\blacktriangleright$<br>Go<br>View last: |
| Upload Date                                                             | actions | Ref # <sup>#</sup> of requested % of completed<br>actions | Uploaded<br>File*                                                                                                    | <b>Status</b> | Load Results<br>Report**                         |
| Feb-17-11 12:28:42 PST 51181                                            | 500     | 100%                                                      | Download (Compressed) Completed Download (Compressed)                                                                        |               |                                                  |
| Feb-11-11 14:32:57 PST 50904                                            | 500     | 100%                                                      | Download (Compressed) Completed Download (Compressed)                                                                        |               |                                                  |
| Feb-11-11 09:54:29 PST 50902                                            | 1000    | 100%                                                      | Download (Compressed) Completed Download (Compressed)                                                                        |               |                                                  |
| Feb-11-1109:41:48 PST 50901                                             | 750     | 100%                                                      | Download (Compressed) Completed Download (Compressed)                                                                        |               |                                                  |
| * eBay will retain uploaded files and upload results files for 90 days. |         |                                                           | ** The Load-Results report provides information regarding successful and unsuccessful uploads. Use the Error Codes Reference |               |                                                  |

**Illustration 3: Afficher la page Résultats de l'envoi**

# <span id="page-17-1"></span><span id="page-17-0"></span>**Détails du rapport sur les résultats de chargement**

Le rapport sur les résultats de chargement contient des données de traitement sur chaque annonce contenue dans le fichier envoyé. Un exemple de fichier est illustré ci-dessous.

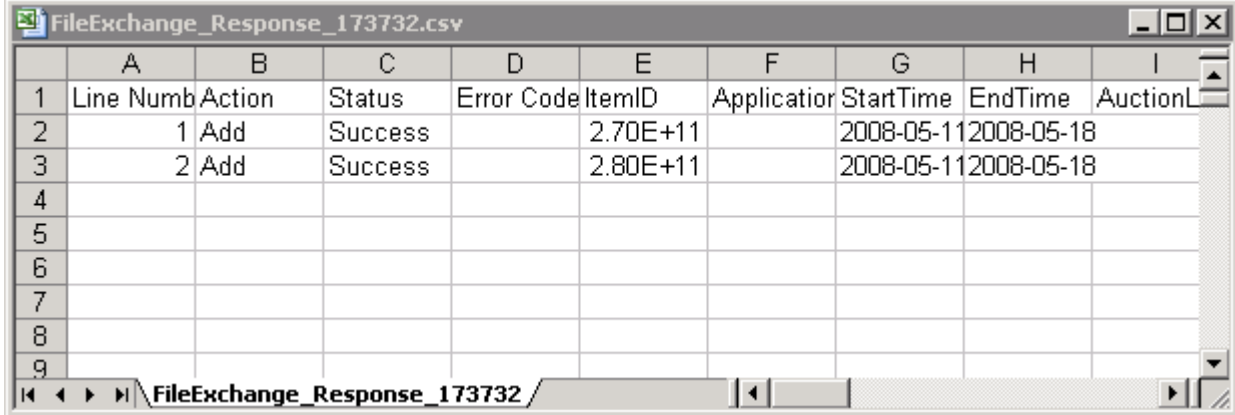

#### **Illustration 4: Rapport sur les résultats de chargement**

Les en-têtes de colonne (ou champs de données) sont décrits à la section *[Champs de résultats et de](#page-37-3) [rapport](#page-37-3)* à la page 38.

# <span id="page-18-0"></span>**Génération de rapports**

Cette section explique comment télécharger des rapports sur les stocks et des rapports de ventes produits par l'outil Transfert de données.

# <span id="page-18-2"></span><span id="page-18-1"></span>**Créer une demande de téléchargement**

Il est maintenant temps d'apprendre à créer les rapports sur les stocks et l'historique de vos ventes en vous basant sur les fichiers de stocks et d'annonces que vous venez de créer. Cliquez sur l'option **Créer une demande de téléchargement** sur la page *Présentation du Transfert de données* (ou sur **Télécharger les fichiers** dans la barre de navigation de gauche) pour ouvrir la page *Créer une demande de téléchargement*, illustrée à la page suivante.

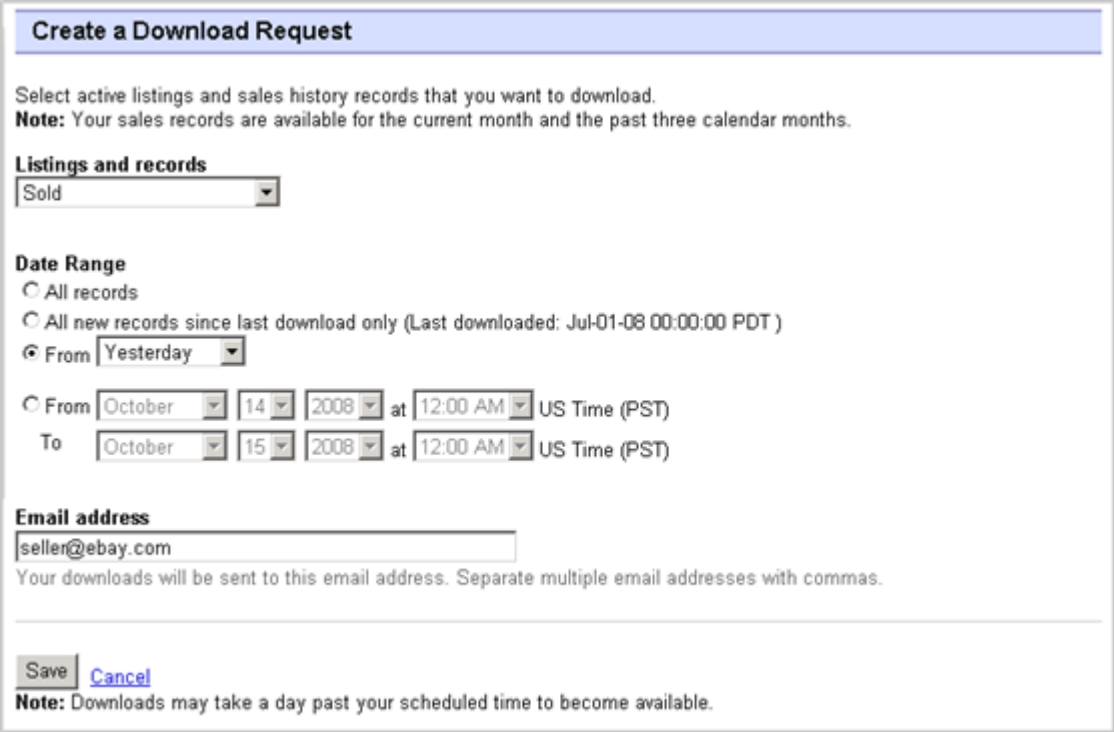

#### **Illustration 5: Formulaire de demande de téléchargement**

La page *Demande de téléchargement* vous permet de créer des rapports sur les stocks et des rapports de ventes en choisissant l'un des filtres du menu *Annonces et dossiers* :

- Objets actuellement en vente
- Les objets vendus
- Mes objets invendus
- Les objets vendus et archivés
- Les objets en attente de paiement
- objets payés en attente d'expédition;
- Les objets payés et expédiés
- Les objets archivés
- Tous les objets vendus et archivés

Vous pouvez également utiliser des plages de dates pour déterminer les données qui doivent être récupérées dans les rapports produits. Tous les rapports mentionnés ci-dessus peuvent être produits selon les procédures décrites à titre d'exemple dans les sections *[Télécharger un rapport sur les ventes](#page-19-0) [réussies](#page-19-0)* à la page 20 et *[Télécharger un rapport sur les annonces en cours](#page-20-0)* à la page 21.

# <span id="page-19-0"></span>**Télécharger un rapport sur les ventes réussies**

Cette section explique comment générer un rapport sur vos ventes en cours.

Il existe différents types de rapports sur les ventes. Ils peuvent être téléchargés en procédant comme suit. Dans cet exemple, vous allez créer un rapport sur les ventes réussies.

- 1. Sélectionnez l'option **Ventes réussies** dans le menu déroulant *Annonces et dossiers*.
- 2. Saisissez les adresses de courriel auxquelles le fichier doit être envoyé (par défaut, votre adresse d'inscription).
- 3. Cliquez sur **Enregistrer**.
- 4. Dans la barre de navigation, cliquez sur le bouton **Téléchargements terminés**. La page *Afficher les téléchargements terminés* contient des liens vous permettant de télécharger les rapports que vous venez de créer.

Le rapport que vous téléchargez fournit un récapitulatif des profits générés par chacun de vos objets vendus. Les données affichées sont calculées en fonction des informations sur les produits en mémoire, les frais eBay et le revenu total généré par l'objet vendu.

Le rapport contient les informations suivantes :

- Informations sur l'acheteur
- Informations sur le paiement
- Informations sur l'expédition
- Informations sur les ventes
- Informations sur le prix
- Informations sur les annonces
- Informations sur les évaluations

**Remarque:** Pour connaître la définition de chaque champ, consultez les *champs du rapport sur les ventes réussies*

L'illustration ci-dessous est un exemple de rapport sur les ventes réussies (au format .csv). Le rapport généré et ses champs de données ou en-têtes de colonne différeront en fonction des filtres sélectionnés.

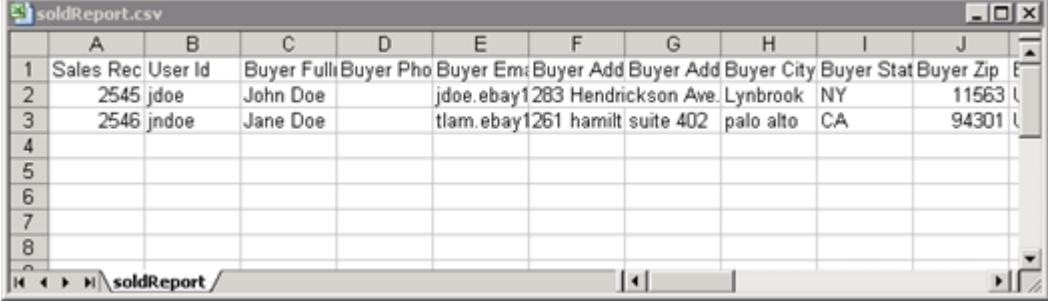

**Illustration 6: Rapport sur les ventes réussies**

# <span id="page-20-0"></span>**Télécharger un rapport sur les annonces en cours**

Cette section explique comment générer un rapport sur toutes vos annonces en cours.

Il existe différents types de rapports de statut. Ils peuvent être téléchargés en procédant comme suit. Dans cet exemple, vous allez produire un aperçu de la liste des stocks en exécutant les étapes suivantes :

- 1. Sélectionnez **Annonces en cours** dans le menu déroulant *Annonces et dossiers*.
- 2. Saisissez les adresses de courriel auxquelles le fichier doit être envoyé (par défaut, votre adresse d'inscription).
- 3. Cliquez sur **Enregistrer**.
- 4. Dans la barre de navigation, cliquez sur le bouton **Téléchargements terminés**. La page *Afficher les téléchargements terminés* contient des liens vous permettant de télécharger les rapports que vous venez de créer.

Le rapport Mes annonces en cours, au format .csv, répertorie toutes vos annonces encore actives sur eBay. (Quand une annonce est terminée, elle est déplacée dans la rubrique des objets vendus ou invendus.) Le fichier est trié par défaut par date de fin et tous les objets Valides jusqu'à annulation sont répertoriés à la fin.

Vous pouvez importer ce fichier dans votre système d'inventaire et utiliser les données qu'il contient pour comparer et gérer vos stocks. Un exemple de fichier est illustré ci-dessous.

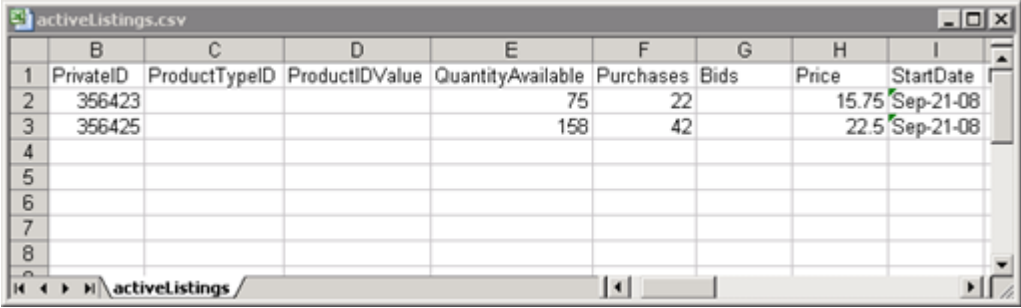

#### **Illustration 7: Rapport sur les annonces en cours**

<span id="page-20-2"></span><span id="page-20-1"></span>Pour obtenir une description des champs d'annonces en cours, consultez la section *[Champs de](#page-37-3) [résultats et de rapport](#page-37-3)* à la page 38.

# **Créer un programme de téléchargement**

Pour différents types de rapports sur les stocks, vous pouvez créer des programmes de téléchargement automatiques dans la section Transfert de données, afin d'afficher régulièrement les informations mises à jour sur vos ventes.

La page *Programme de téléchargement* vous permet d'indiquer les rapports qui vous seront automatiquement envoyés au moyen des filtres du menu *Annonces et dossiers* :

- Les objets vendus
- Mes objets invendus
- Les objets vendus et archivés
- Les objets en attente de paiement
- objets payés en attente d'expédition;
- objets payés en attente d'expédition;
- Les objets archivés
- Tous les objets vendus et archivés

Vous pouvez également utiliser des plages de dates pour déterminer les données qui doivent être récupérées dans les rapports produits.

L'exemple suivant explique comment *Créer un programme de téléchargement* lorsque **Vendus** est sélectionné.

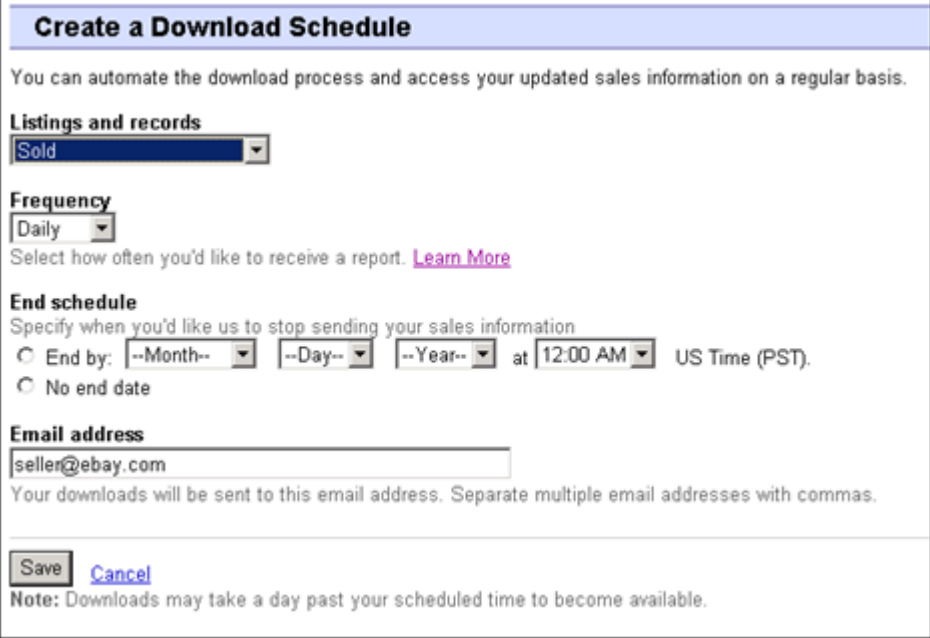

#### **Illustration 8: Créer un programme de téléchargement**

<span id="page-21-0"></span>Une fois que vous avez sélectionné les options désirées et que vous avez saisi votre adresse de courriel, cliquez sur **Enregistrer**.

# <span id="page-21-1"></span>**Affichage du programme de téléchargement**

Pour afficher le sommaire de votre programme de téléchargement avec la liste des téléchargements exécutés, cliquez sur **Programme de téléchargement** , sur le côté gauche de la page *Centre de transfert de données*.

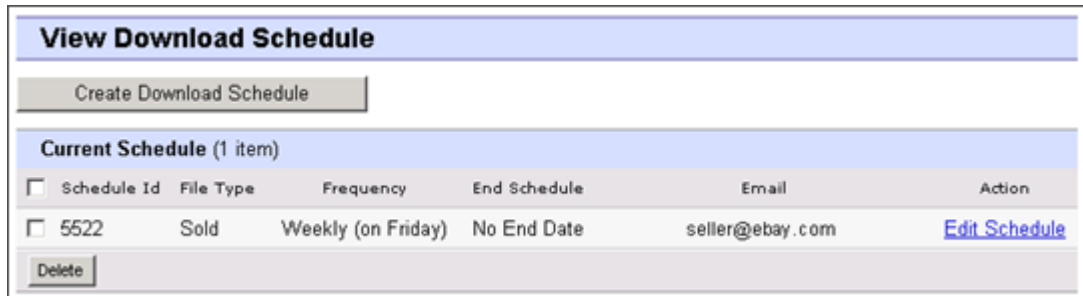

#### **Illustration 9: Affichage du programme de téléchargement**

Cette page affiche les téléchargements présentement programmés et vous permet de modifier ou de supprimer les programmes de téléchargement.

# <span id="page-23-0"></span>**Définitions des champs du modèle**

Cette section décrit les exigences et l'objectif des champs, en précisant le nombre maximal de caractères, les types de données et les relations entre les champs.

# <span id="page-23-1"></span>**Champs de modèle obligatoires**

Cette section décrit les champs obligatoires qui servent à définir l'apparence d'une annonce sur eBay, ainsi que le type d'information qui s'affiche.

# <span id="page-23-5"></span><span id="page-23-2"></span>**\*Action**

**Champ obligatoire dans tous les modèles**. Définit le but de la ligne : ajouter un objet, remettre un objet en vente, modifier un objet, mettre fin à une vente, indiquer le statut d'un objet, vérifier un objet ajouté et ajouter des renseignements à la description de l'objet.

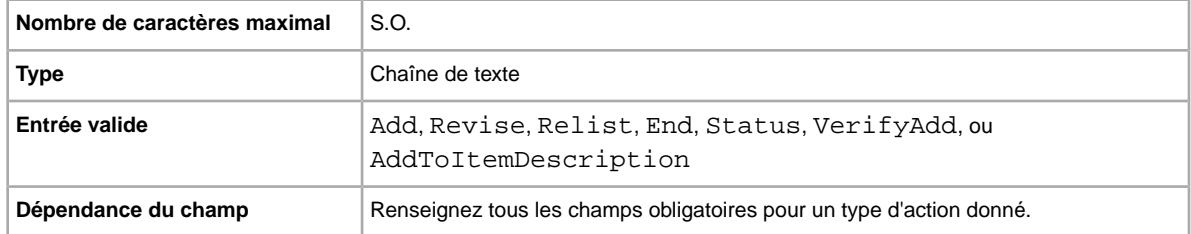

# <span id="page-23-3"></span>**Category**

**Champ obligatoire pour les modèles de base et particuliers à un objet seulement**. Catégorie eBay dont vous avez besoin pour mettre votre objet en vente. Obligatoire pour les annonces autres que les annonces préremplies. Pour connaître les codes de catégorie, reportez-vous à la page *[Sélecteur](http://pics.ebay.com/aw/pics/pdf/us/file_exchange/CategoryIDs-FRCA.csv) [de code de catégories](http://pics.ebay.com/aw/pics/pdf/us/file_exchange/CategoryIDs-FRCA.csv)*.

<span id="page-23-4"></span>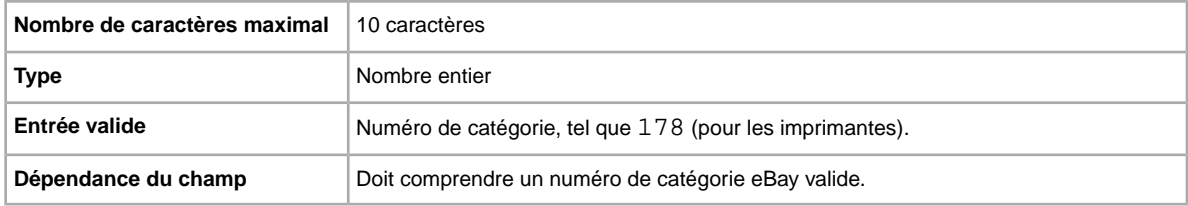

# **\*ConditionID**

Décrit l'apparence et l'état du produit. Les codes d'état ne sont pas alphabétiques, mais numériques. Ils varient selon la catégorie de l'objet. Afin de récupérer les codes d'état dans le fichier de définition Caractéristiques de l'objet, créez un modèle des caractéristiques de l'objet pour une catégorie.

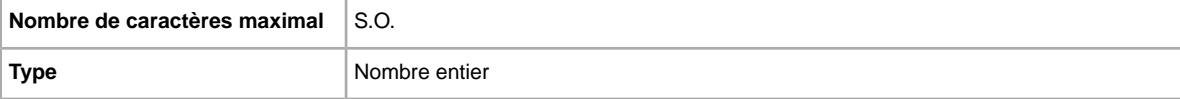

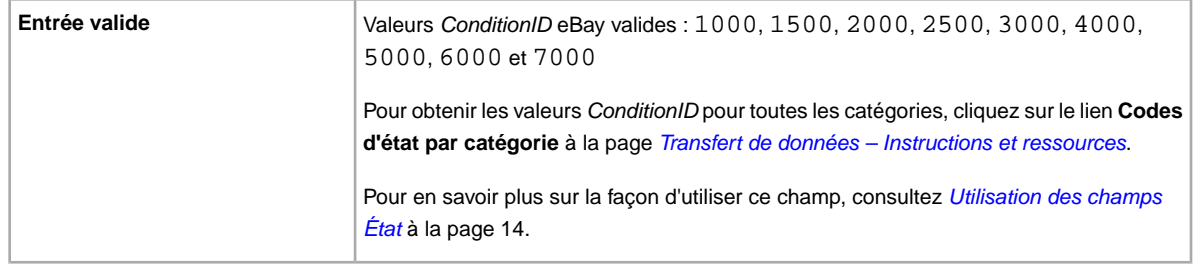

# <span id="page-24-0"></span>**\*DispatchTimeMax**

Indique le délai de manutention, soit le nombre maximal de jours ouvrables qu'il vous faut habituellement pour préparer un objet en vue de l'expédition à un acheteur national après la réception du paiement. *\*DispatchTimeMax* n'inclut pas le temps requis pour l'expédition de l'objet à l'acheteur (le délai de livraison).

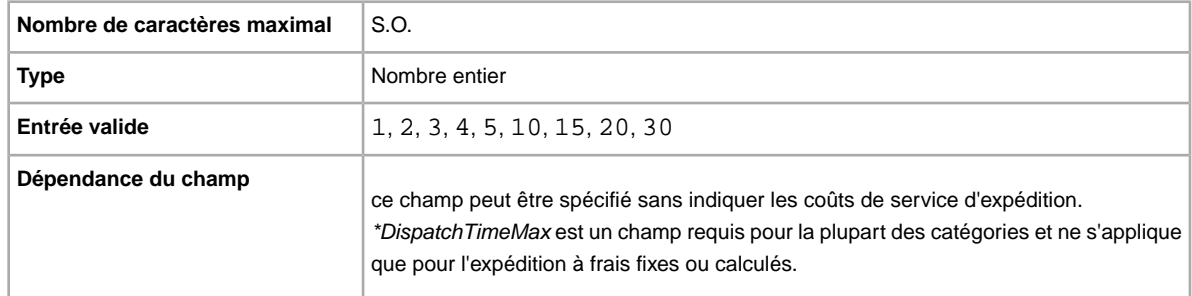

# <span id="page-24-1"></span>**\*Duration**

Pendant combien de temps voulez-vous que votre annonce soit publiée sur eBay? indiquez le nombre de jours durant lesquels l'annonce doit rester active.

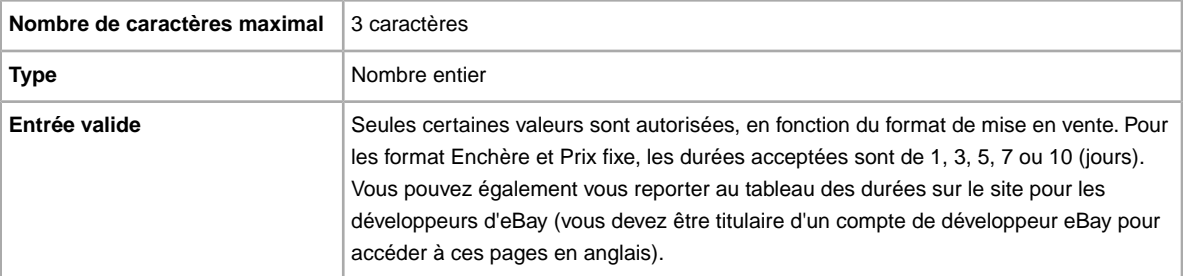

# <span id="page-24-2"></span>**\*Format**

Quel format de mise en vente voulez-vous utiliser? Auction est le format par défaut, mais vous pouvez aussi utiliser RealEstateAd, StoresFixedPrice (sur certains sites) ou encore FixedPrice (si vous répondez à toutes les exigences).

**Remarque:** Utilisez le format Enchères multiples pour mettre en vente plusieurs objets identiques dans une enchère.

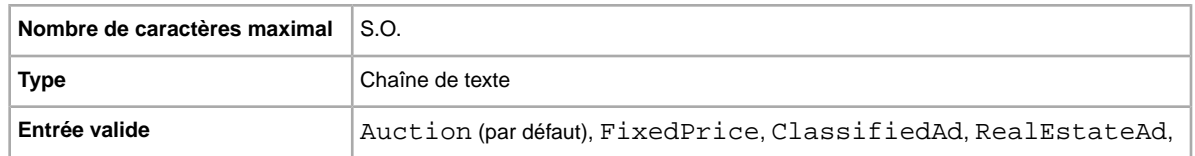

# <span id="page-25-0"></span>**\*Location**

Où se trouve votre objet? Les acheteurs veulent savoir d'où sera expédié l'objet qu'ils vont acheter.

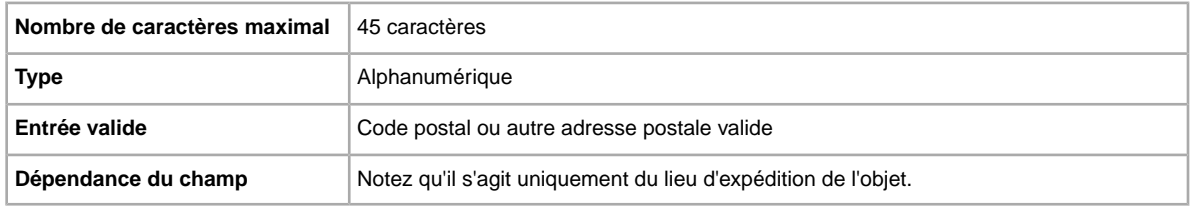

# <span id="page-25-1"></span>**\*Quantity**

Combien d'objets voulez-vous afficher dans votre annonce? Si vous mettez en vente plusieurs objets dans une même annonce, ils doivent être exactement identiques.

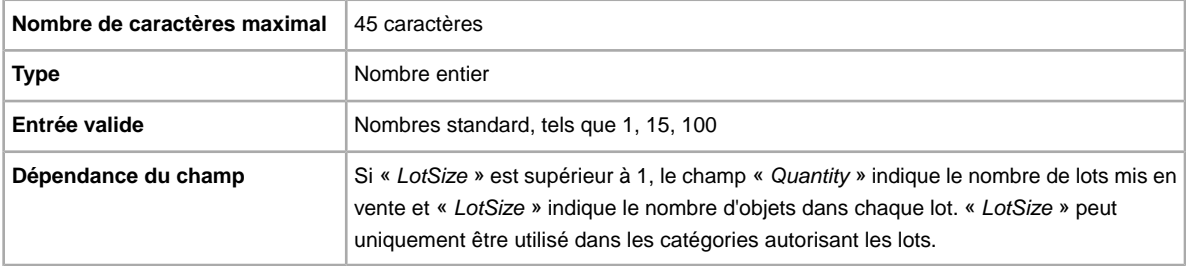

# <span id="page-25-2"></span>**\*StartPrice**

quel montant minimum voulez-vous obtenir pour votre objet? Notez que pour les annonces au format Prix fixe, il s'agit du prix auquel vous vendez l'objet.

<span id="page-25-3"></span>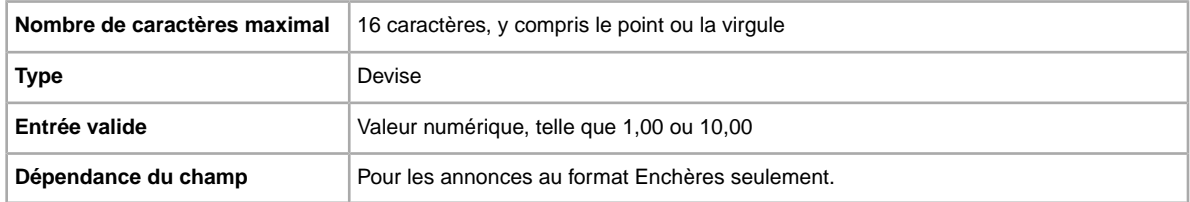

# **\*Title**

Titre de l'annonce eBay. (Ce champ est facultatif pour les annonces préremplies mais obligatoire pour les autres annonces.)

**Nombre de caractères maximal** 80 caractères

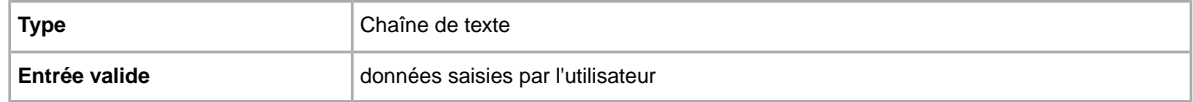

# <span id="page-26-0"></span>**Champs de modèle facultatifs**

Cette section décrit les champs facultatifs qui servent à définir l'apparence d'une annonce sur eBay, ainsi que le type d'information qui s'affiche.

# <span id="page-26-1"></span>**AdditionalDetails**

Indique les détails de vos modalités de renvoi.

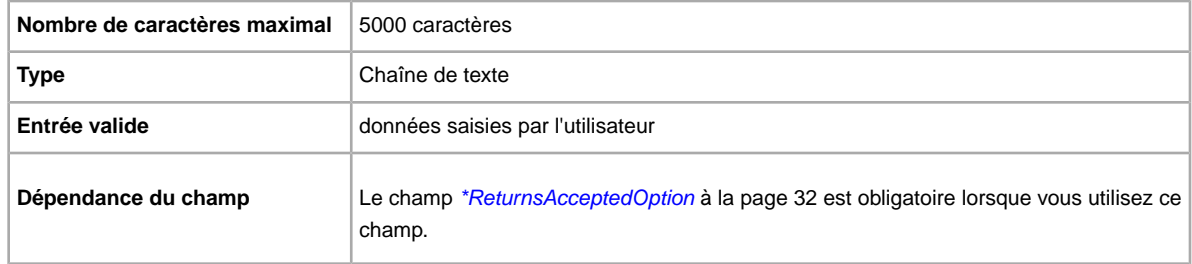

# <span id="page-26-4"></span><span id="page-26-2"></span>**AmEx**

Acceptez-vous les paiements par American Express? Indique si le paiement par carte American Express est accepté.

<span id="page-26-3"></span>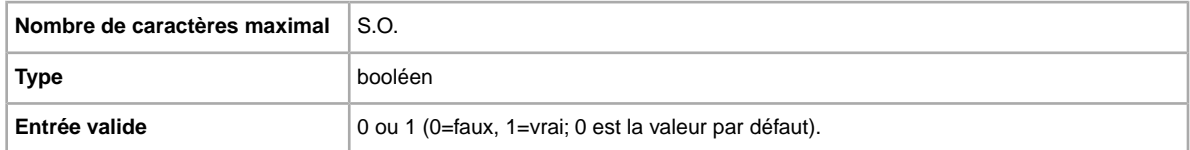

# **Border**

Indique si l'annonce présente une bordure. Possible uniquement sur les sites US et CA.

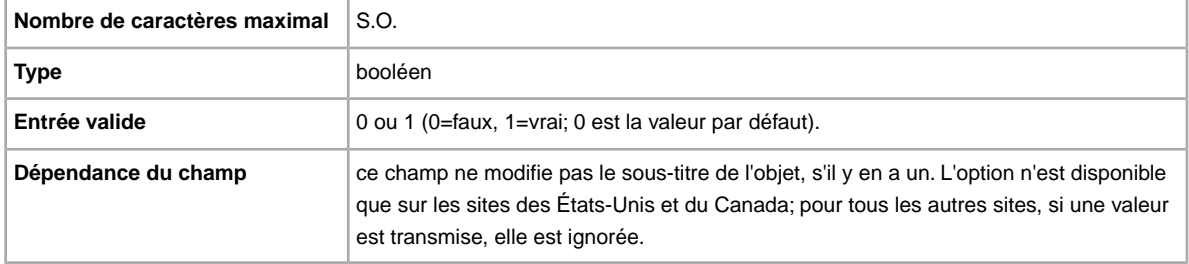

# <span id="page-27-0"></span>**BuyItNowPrice**

Voulez-vous que les acheteurs aient la possibilité d'acheter votre objet à un prix fixé à l'avance? Si tel est le cas, utilisez ce champ afin de préciser le prix que vous êtes prêt à accepter pour mettre fin immédiatement à l'enchère.

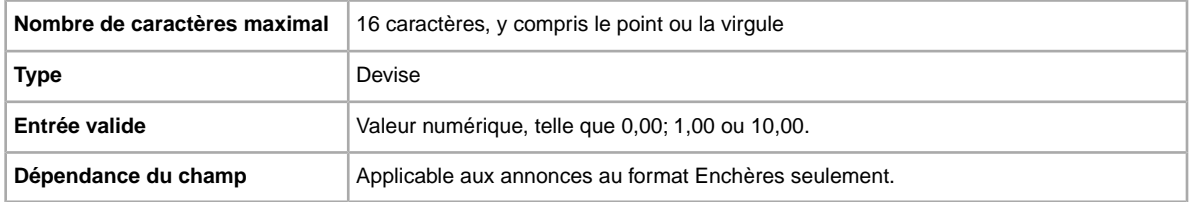

# <span id="page-27-1"></span>**\*ConditionID**

Décrit l'apparence et l'état du produit. Les codes d'état ne sont pas alphabétiques, mais numériques. Ils varient selon la catégorie de l'objet. Afin de récupérer les codes d'état dans le fichier de définition Caractéristiques de l'objet, créez un modèle des caractéristiques de l'objet pour une catégorie.

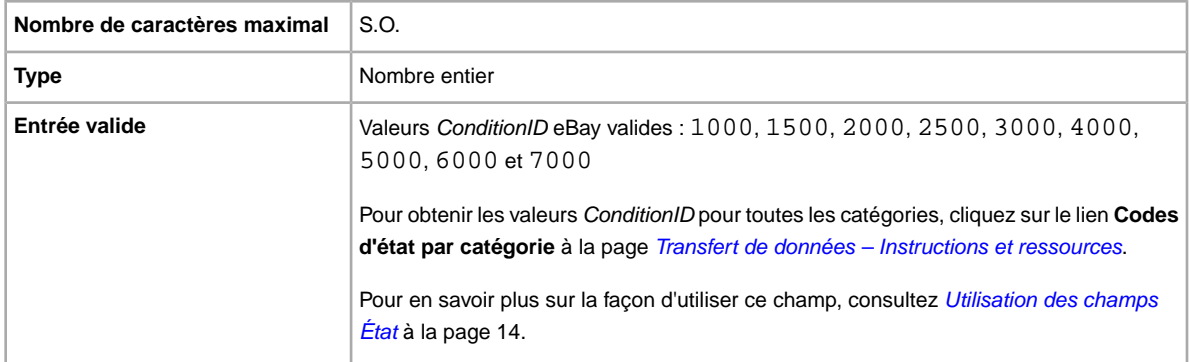

# <span id="page-27-2"></span>**CustomLabel**

Voulez-vous préciser l'information particulière à l'objet et qui est renvoyée dans le rapport sur les résultats de chargement et les fichiers d'annonces en cours? Les acheteurs ne voient pas le texte saisi dans le champ Étiquette personnalisée. Vous pouvez donc vous en servir à des fins d'inventaire, de suivi ou autre.

<span id="page-27-3"></span>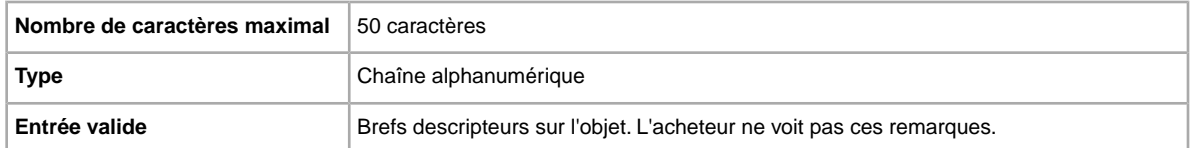

# **\*Description**

Renseignements sur le produit Indiquez tous les renseignements pertinents sur l'objet ou le produit susceptibles d'intéresser l'acheteur.

**Remarque:** Le système de Transfert de données ne prend pas en charge les sauts de ligne et les retours de chariot dans ce champ. Si votre description contient plusieurs lignes distinctes, vous devez coller du texte au format HTML dans ce champ. Utilisez les balises HTML <br> et <p> pour couper le texte en paragraphes.

eBay a créé un script permettant de supprimer tous les retours de chariot et les guillemets droits ainsi que d'effectuer les changements nécessaires pour rendre votre champ Description compatible avec File Exchange. Pour obtenir le script et son guide d'utilisation, consultez la page *[Comment utiliser la](http://pics.ebay.com/aw/pics/pdf/us/file_exchange/FileExchangeDescriptionUtility.zip) [nouvelle fonction Description de l'objet dans File Exchange](http://pics.ebay.com/aw/pics/pdf/us/file_exchange/FileExchangeDescriptionUtility.zip)*.

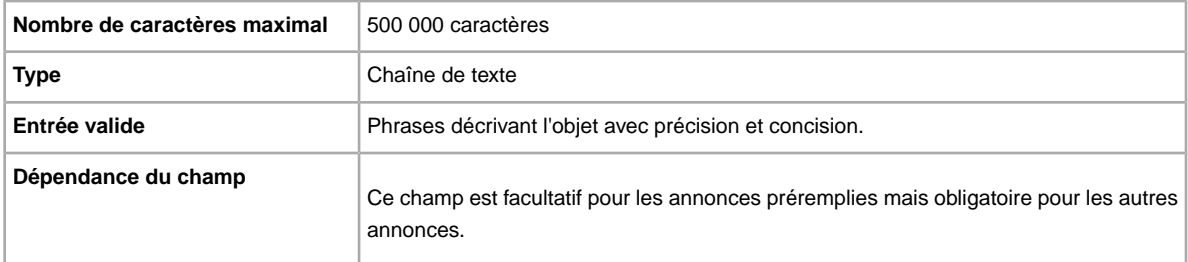

# <span id="page-28-0"></span>**GalleryType**

Indique de quelle façon et à quel endroit les images sont affichées. Voici les options disponibles :

- **Galerie photos** : la photo apparaît dans les résultats de recherche eBay.
- **Galerie Plus** : comprend tous les avantages de l'option Galerie photos en plus d'un aperçu agrandi au format 400 x 400 pixels lorsque l'on clique sur l'icône dans les résultats de recherche ou lorsque l'on survole l'image avec la souris. Autrement, l'image est affichée au format standard de 96 pixels.
- **En vedette de la Galerie** : tous les avantages de l'option Galerie Plus, en plus de l'affichage de votre objet au tête des résultats de recherche dans la section En vedette.

Pour en savoir plus, consultez la page *[À propos des options de surclassement de la Galerie photos](http://pages.cafr.ebay.ca/help/sell/gallery-upgrade.html)*.

<span id="page-28-1"></span>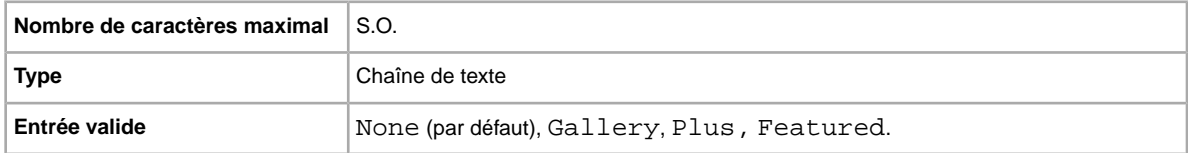

# **Highlight**

Voulez-vous ajouter un effet fluo à votre annonce? Cette option met votre annonce en valeur à l'aide d'un arrière-plan coloré. Des frais supplémentaires s'appliquent.

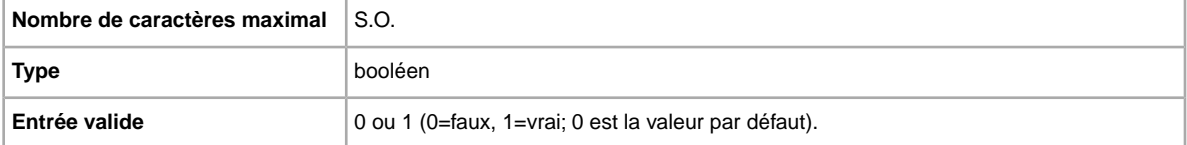

# <span id="page-29-0"></span>**ImmediatePayRequired**

Exigez-vous un paiement immédiat? Ce champ est disponible pour les objets annoncés sur les sites et dans les catégories qui acceptent le paiement immédiat.

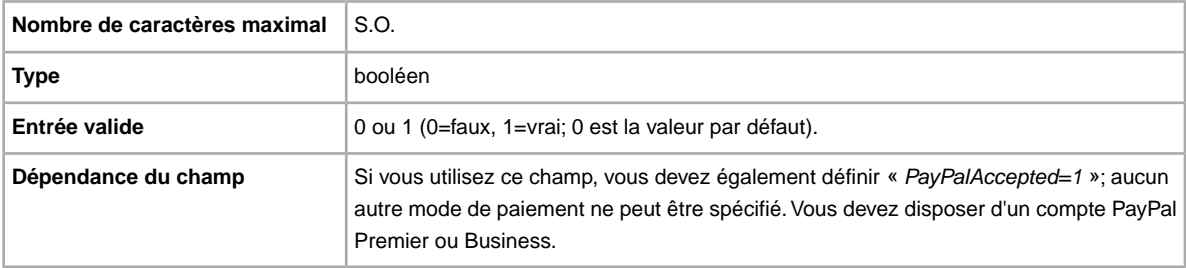

# <span id="page-29-1"></span>**MOCashiers**

Vous voulez accepter les paiements par mandat et par chèque de banque ? Indique si les mandats et les chèques de banque figurent parmi les modes de paiement acceptés.

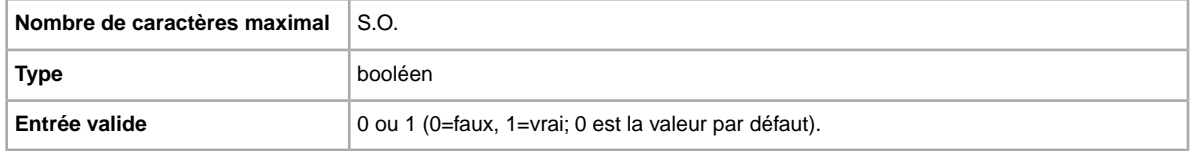

# <span id="page-29-2"></span>**PaymentInstructions**

Voulez-vous fournir à l'acheteur des instructions au sujet du paiement, notamment votre règlement sur le renvoi d'objets? Informe l'acheteur des possibilités de paiement.

**Important:** Lorsque vous modifiez ce champ, vous devez inclure certains renseignements de champ pour l'annonce dans le fichier chargé, même si les données d'expédition n'ont pas été changées. Consultez la section sur les *champs dépendants de la modification* pour les noms des champs qui doivent être inclus dans l'annonce modifiée.

<span id="page-29-3"></span>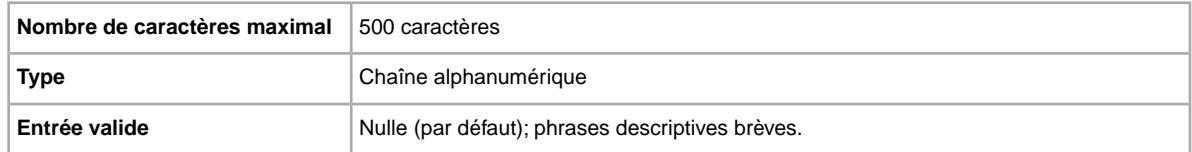

# **PayPalAccepted**

Acceptez-vous PayPal comme mode de paiement? Même si le Transfert de données n'exige pas un mode de paiement particulier pour chaque annonce, vous devez régler au moins un mode à vrai (1).

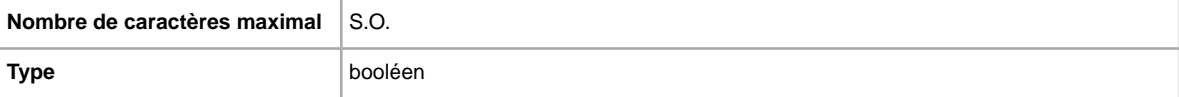

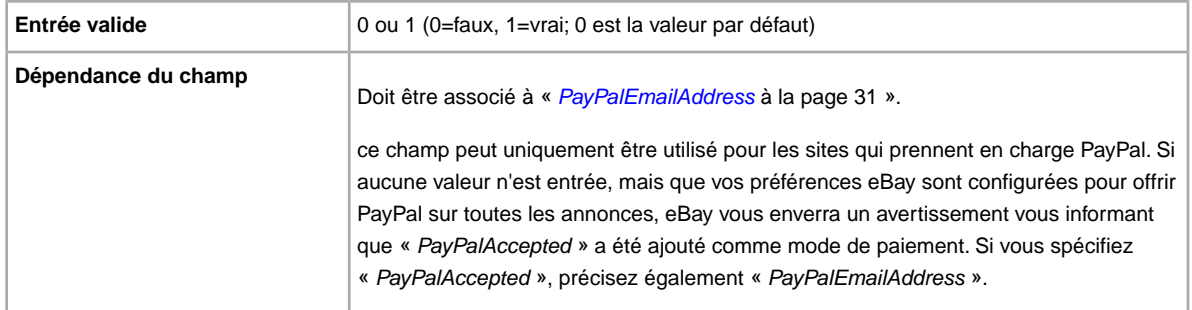

# <span id="page-30-0"></span>**PayPalEmailAddress**

Si vous acceptez PayPal comme mode de paiement, fournissez une adresse de courriel associée à l'objet que vous avez enregistré avec PayPal.

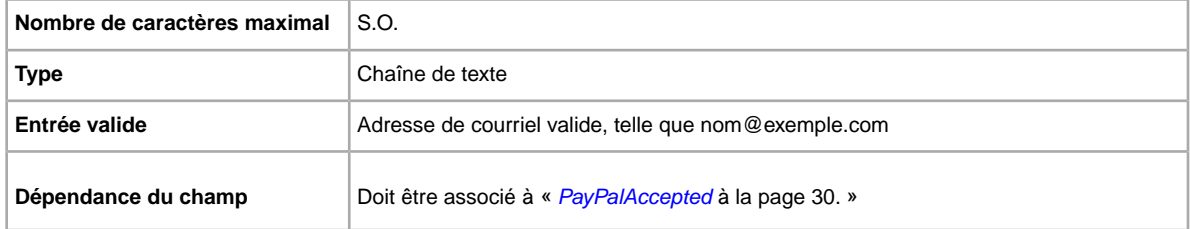

# <span id="page-30-1"></span>**PersonalCheck**

Vous voulez accepter les paiements par chèque personnel ? Ce champ indique si les paiements en contre remboursement sont acceptés.

<span id="page-30-2"></span>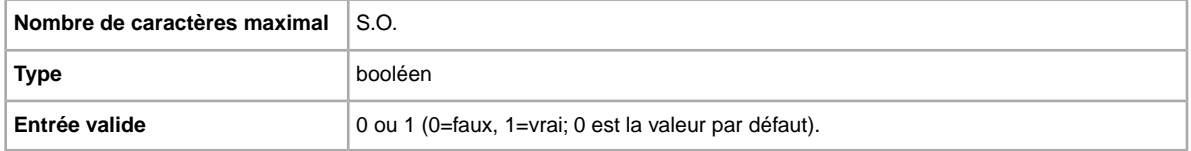

# **PicURL**

URL de l'image à ajouter à votre annonce. Si une option de surclassement de la Galerie photos est indiquée (Galerie Plus ou En vedette de la Galerie), l'image sera utilisée comme aperçu de la recherche. Pour de meilleurs résultats, utilisez une photo au format JPEG d'au moins 1 000 pixels de largeur.

Les photos d'une annonce peuvent être auto-hébergées, hébergées par une tierce partie ou hébergées par le Service photos d'eBay. Pour ajouter un maximum de 12 images au Service photos d'eBay, il faut utiliser l'API UploadSiteHostedPictures (qui n'est pas prise en charge par l'outil Transfert de données). Pour en savoir plus, consultez le programme de développeurs eBay *[Guide sur l'API Échange](http://developer.ebay.com/DevZone/XML/docs/WebHelp/wwhelp/wwhimpl/js/html/wwhelp.htm?)*.

L'outil Transfert de données ne prend en charge qu'une seule image par annonce. Les photos d'une annonce peuvent être soit auto-hébergées, soit hébergées par une tierce partie, mais pas les deux.

**If important:** Si une image URL contient des espaces, vous devez remplacer les espaces par \$20, sinon l'image ne sera pas affichée pas dans l'annonce.

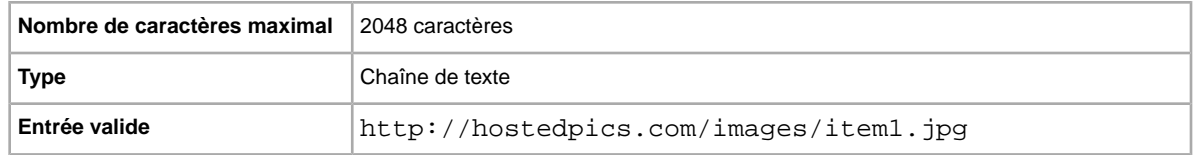

# <span id="page-31-0"></span>**PrivateNotes**

Voulez-vous donner quelques précisions qui pourraient aider à identifier les objets (par exemple une brève description ou l'article stock) et qui sont renvoyées dans le rapport sur les résultats de chargement.

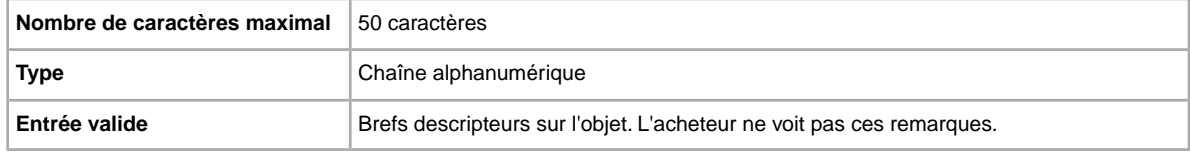

# <span id="page-31-1"></span>**Product:UPC**

Le code universel de produit (CUP), qui fournit de l'information de produit standard au sujet de l'objet. Nous cherchons un produit correspondant à utiliser dans votre annonce.

Pour déterminer quel code ePID utiliser lorsque plusieurs produits correspondent au code CUP, soumettez l'objet de nouveau avec *Product:ReturnSearchResultsOnDuplicates*.

<span id="page-31-2"></span>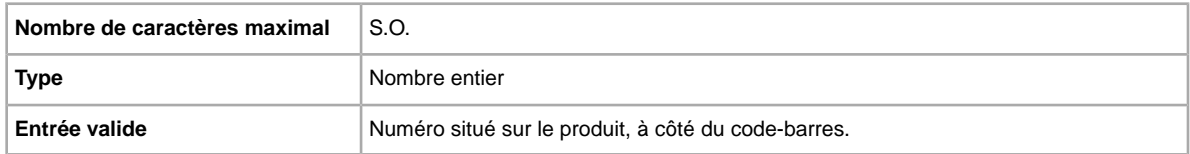

# **RefundOption**

Indique comment l'acheteur reçoit le remboursement lors du renvoi d'un objet.

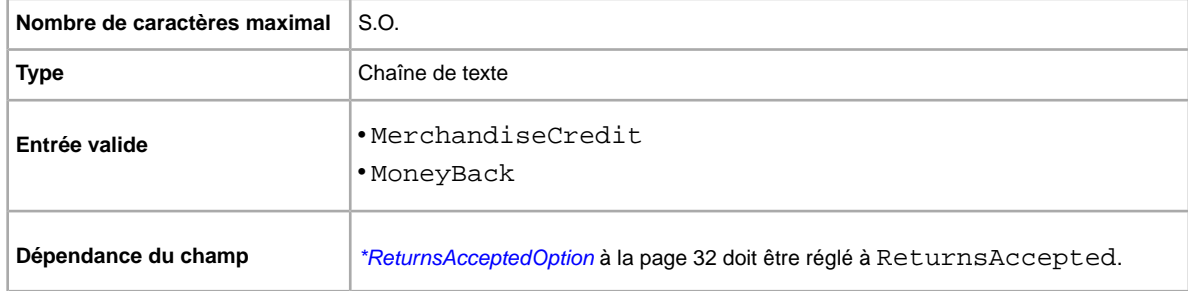

# <span id="page-31-3"></span>**\*ReturnsAcceptedOption**

Indique qu'un acheteur peut renvoyer un objet.

**Nombre de caractères maximal** S.O.

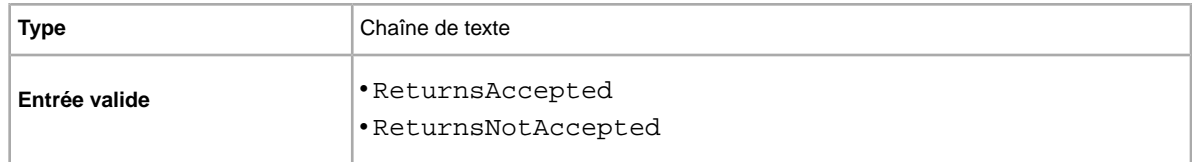

# <span id="page-32-0"></span>**ReturnsWithinOption**

Définit le délai de renvoi durant lequel un acheteur doit vous faire savoir son intention de renvoyer un objet.

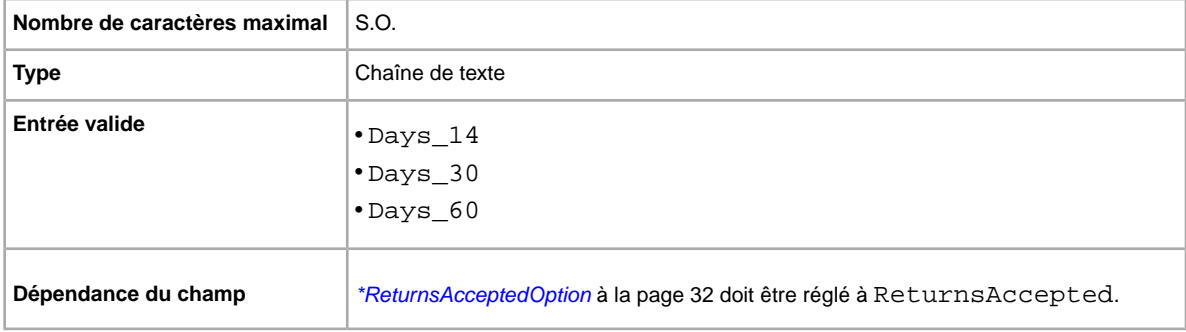

# <span id="page-32-1"></span>**ShippingCostPaidByOption**

Indique qui paie les frais de renvoie.

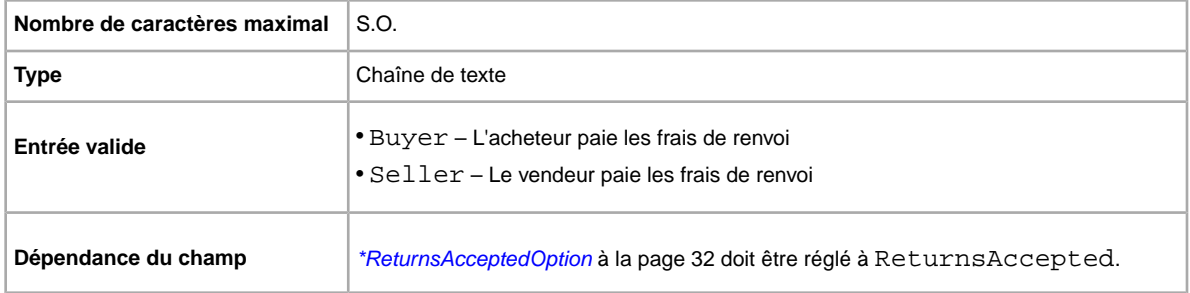

# <span id="page-32-2"></span>**ShippingDiscountProfileID**

Numéro du profil de réduction pour les frais d'expédition nationale. Remplace le champ *ApplyShippingDiscount* pour permettre l'utilisation de plusieurs profils de réduction pour l'expédition nationale.

Détermine si une réduction sur les frais d'expédition est appliquée à l'objet dans le cas d'une transaction groupée. Si vous n'indiquez pas de valeur pour ce champ, le profil par défaut des préférences de votre page *Mon eBay* sera utilisé. (Consultez les sections *[Utilisation de transactions groupées](http://pages.cafr.ebay.ca/help/sell/combined_payments_ov.html)* et *[À propos](http://pages.cafr.ebay.ca/help/sell/shipping_discounts.html#set_shipping_discounts) [des réductions sur les frais d'expédition](http://pages.cafr.ebay.ca/help/sell/shipping_discounts.html#set_shipping_discounts)* pour en savoir plus.)

Pour trouver le numéro du profil de réduction, allez dans **Mon eBay > Compte > Préférences du site > Préférences d'expédition > Afficher > Proposer les paiements groupés et l'expédition > Modifier**. Le numéro de chaque règle d'expédition apparaît sous *Mon eBay : Transactions groupées et réductions sur les frais d'expédition*.

**Important:** Lorsque vous modifiez ce champ, vous devez inclure certains renseignements de champ pour l'annonce dans le fichier chargé, même si les données d'expédition n'ont pas été changées. Consultez la section sur les *champs dépendants de la modification* pour les noms des champs qui doivent être inclus dans l'annonce modifiée.

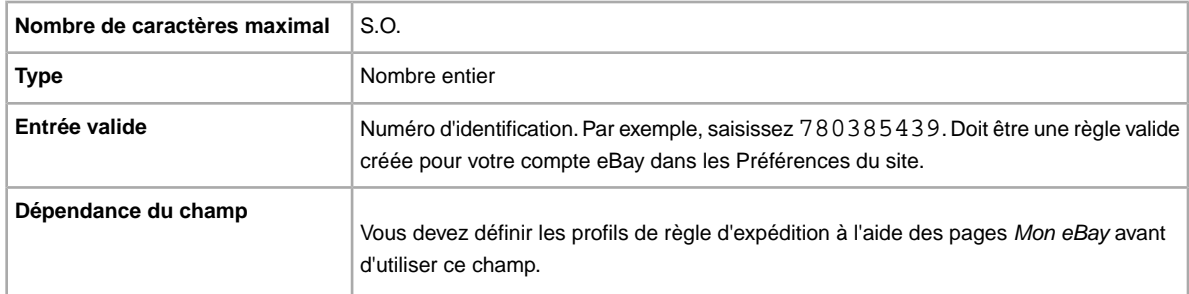

# <span id="page-33-0"></span>**ShippingService-1:AdditionalCost**

Coût de l'expédition des objets supplémentaires lorsqu'un acheteur achète deux objets identiques ou plus.

Par exemple, si un acheteur achète trois objets identiques, le coût d'expédition du premier est celui indiqué dans *[ShippingService-1:Cost](#page-33-1)* à la page 34, et le coût d'expédition des deux autres sera celui indiqué dans *[ShippingService-1:AdditionalCost](#page-33-0)* à la page 34.

Lorsqu'aucune valeur n'est spécifiée (et que *Action=Ajouter*), la valeur est réglée par défaut à *ShippingService-1:Cost*.

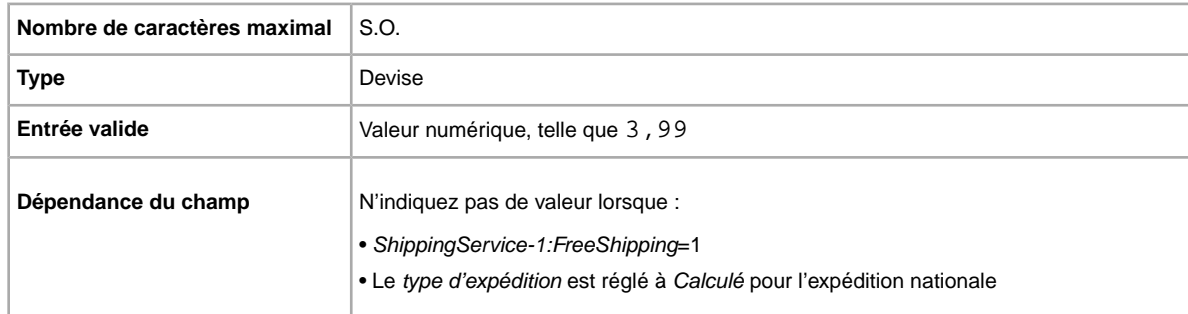

# <span id="page-33-1"></span>**ShippingService-1:Cost**

Coût de l'expédition de l'objet à l'aide du service d'expédition sélectionné.

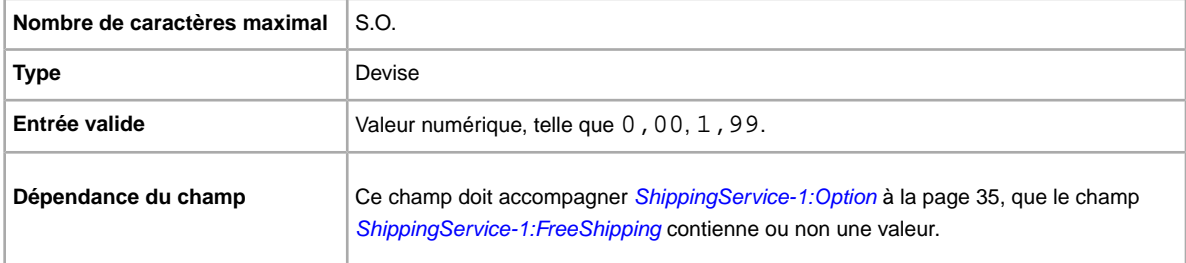

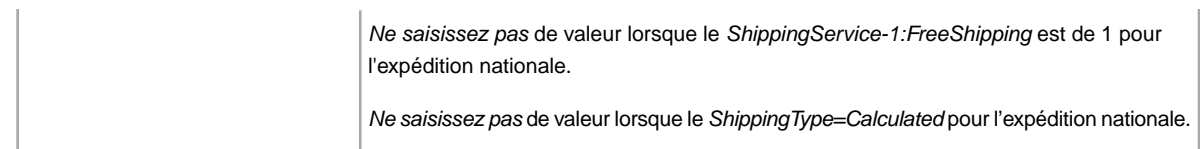

# <span id="page-34-0"></span>**ShippingService-1:Option**

Un service d'expédition nationale que l'acheteur peut sélectionner.

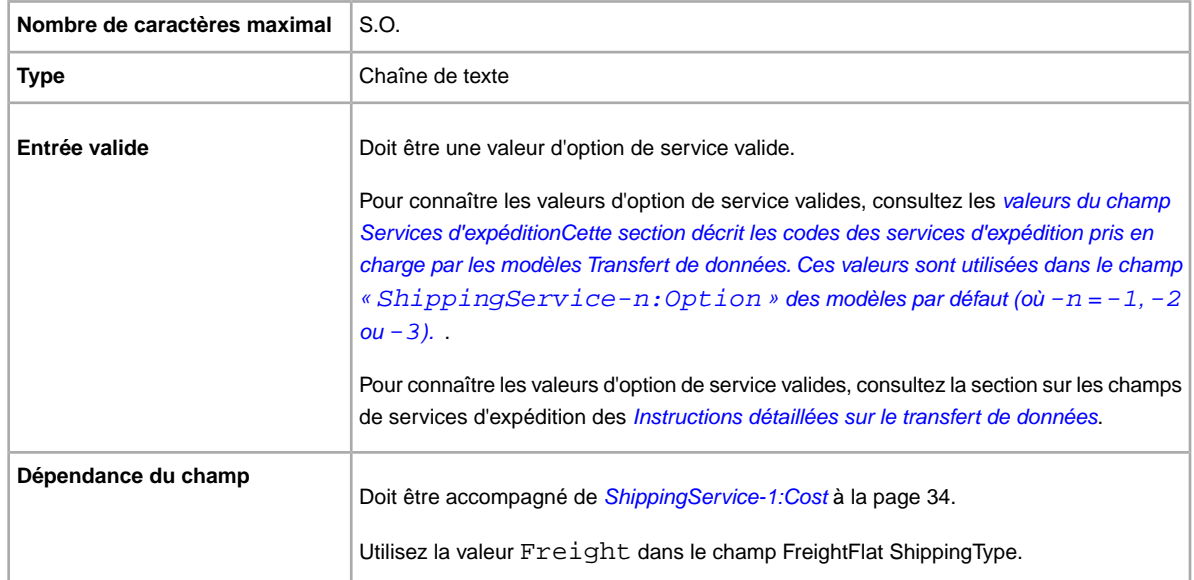

# <span id="page-34-1"></span>**ShippingService-1:Priority**

Prévoyez-vous proposer plusieurs services d'expédition? Indique l'ordre de présentation que vous préférez pour chaque option de service d'expédition. Possible dans les sites US, UK et CN; objets à Prix fixe seulement : CA, AU, AT, DE, FR, IT, NL, ES, BEFR, BENL et CH.

<span id="page-34-2"></span>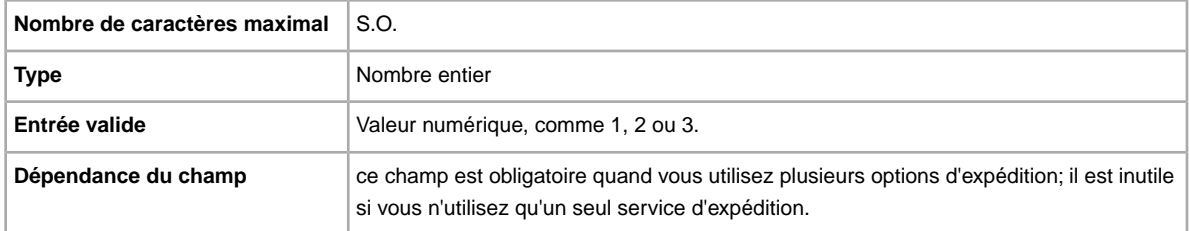

# **ShippingService-1:ShippingSurcharge**

Frais supplémentaires lorsqu'une expédition vers l'Alaska, Hawaii, Porto Rico ou Guam est demandée. Lorsque vous précisez des frais d'expédition calculés, les frais supplémentaires s'appliquent automatiquement si vous utilisez les services d'UPS pour expédier les objets vers ces endroits.

Pour plus de détails, consultez *\*ShippingType*.

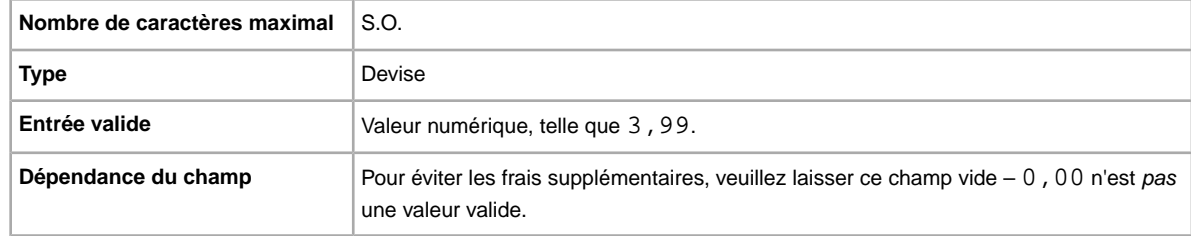

# <span id="page-35-0"></span>**ShippingService-2:AdditionalCost**

Coût de l'expédition des objets supplémentaires lorsqu'un acheteur achète deux objets identiques ou plus.

Par exemple, si un acheteur achète trois objets identiques, le coût d'expédition du premier est celui indiqué dans *[ShippingService-2:Cost](#page-35-1)* à la page 36, et le coût d'expédition des deux autres sera celui indiqué dans *[ShippingService-2:AdditionalCost](#page-35-0)* à la page 36.

Lorsqu'aucune valeur n'est spécifiée (et que Action=Ajouter), la valeur est réglée par défaut à *[ShippingService-2:Cost](#page-35-1)* à la page 36.

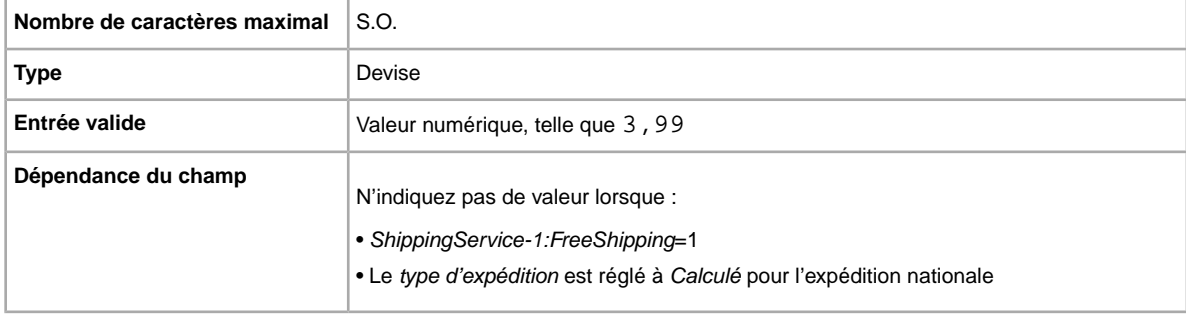

# <span id="page-35-1"></span>**ShippingService-2:Cost**

Coût de l'expédition de l'objet à l'aide du service d'expédition sélectionné.

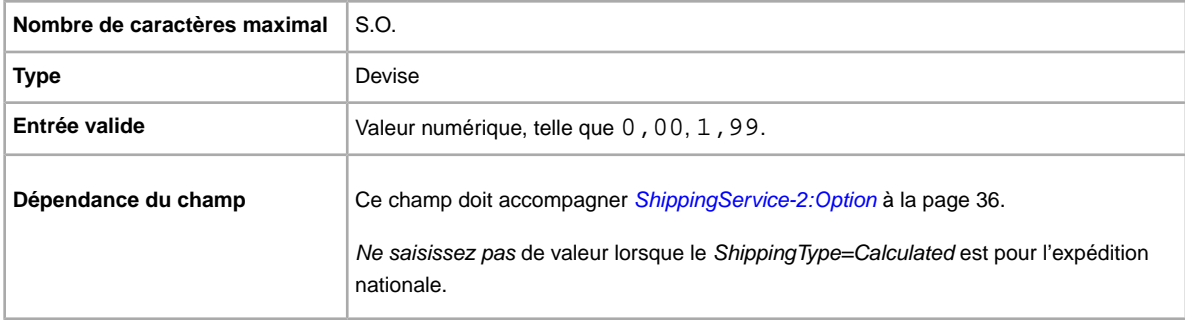

# <span id="page-35-2"></span>**ShippingService-2:Option**

Prévoyez-vous expédier cet objet? Indique le deuxième type de service d'expédition offert dans votre pays.

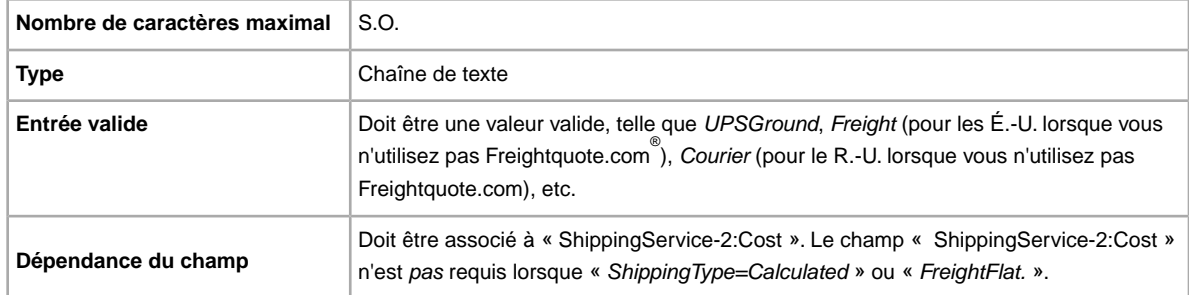

# <span id="page-36-0"></span>**ShippingService-2:Priority**

Prévoyez-vous proposer plusieurs services d'expédition? Indique l'ordre de présentation que vous préférez pour chaque option de service d'expédition. Possible dans les sites US, UK et CN; objets à Prix fixe seulement : CA, AU, AT, DE, FR, IT, NL, ES, BEFR, BENL et CH.

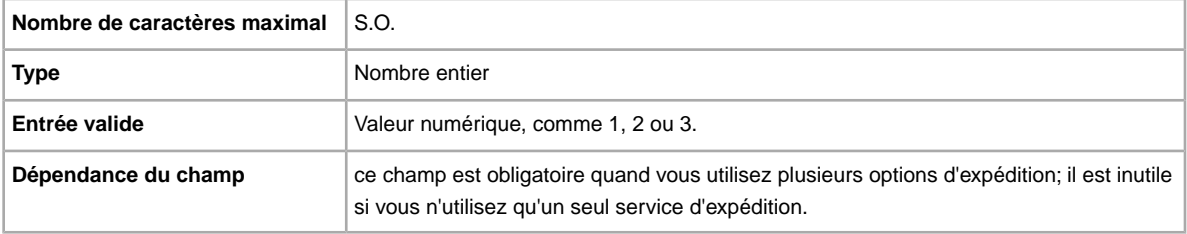

# <span id="page-36-1"></span>**ShippingService-2:ShippingSurcharge**

Frais supplémentaires lorsqu'une expédition vers l'Alaska, Hawaii, Porto Rico ou Guam est demandée. Lorsque vous précisez des frais d'expédition calculés, les frais supplémentaires s'appliquent automatiquement si vous utilisez les services d'UPS pour expédier les objets vers ces endroits.

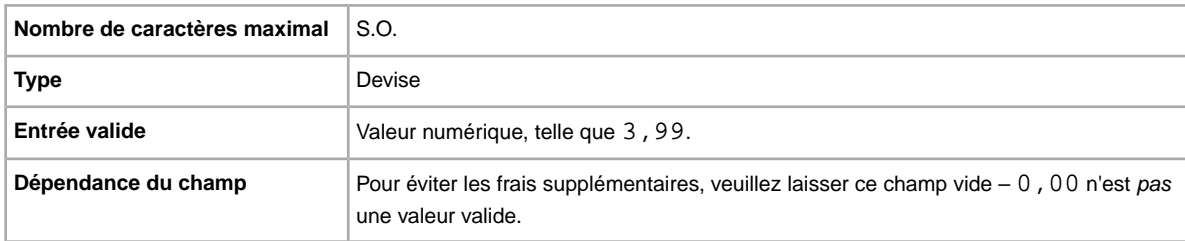

Pour plus de détails, consultez *\*ShippingType*.

# <span id="page-36-2"></span>**Subtitle**

Voulez-vous utiliser un sous-titre pour votre annonce? Les vendeurs utilisent des sous-titres pour ajouter des mots-clés supplémentaires à leurs annonces afin d'augmenter leur visibilité lorsque les acheteurs font des recherches dans les titres et les descriptions. Des frais supplémentaires s'appliquent quand vous utilisez cette option.

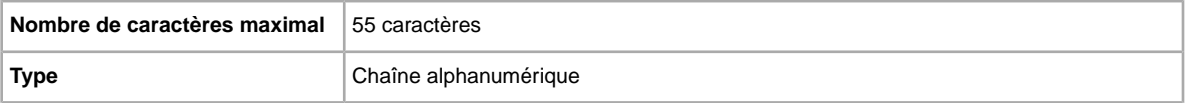

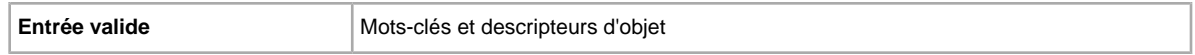

**Astuce:** Pour retirer un sous-titre lorsque vous modifiez une annonce ou lorsque vous remettez un objet en vente, ouvrez un nouveau fichier Excel ou CSV. Saisissez un titre de colonne pour Action et ItemID. Sous *Action*, saisissez Revise (ou Relist), et sous *Référence de l'objet*, saisissez le numéro de l'objet pour cette annonce (tiré du fichier de réponses sur le chargement). Dans la troisième colonne, saisissez DeletedField=Item.Subtitle. Sauvegardez en format CSV et téléchargez le fichier.

# <span id="page-37-0"></span>**VisaMastercard**

Acceptez-vous les paiements par carte Visa ou MasterCard? Indique si les paiements par carte Visa ou MasterCard sont acceptés.

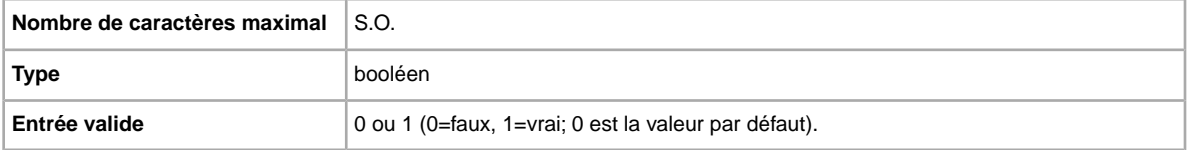

# <span id="page-37-5"></span><span id="page-37-2"></span><span id="page-37-1"></span>**Champs de résultats et de rapport**

Définit les champs qui permettent de charger des résultats ainsi que divers rapports.

# **Au sujet des scripts pour les rapports**

Si vous souhaitez extraire des données en particulier des rapports mentionnés dans ce chapitre, vous pouvez créer des scripts pour ne générer que les données qui vous intéressent.

Lors de la création du script, assurez-vous de définir la recherche en fonction de l'intitulé de la colonne (p. ex., Titre ou Prix) et non son numéro (p. ex., 1, 2 ou 11). Vous vous assurez ainsi du bon fonctionnement des scripts même en cas d'ajout ou de suppression de colonnes dans les rapports.

<span id="page-37-3"></span>Dans le cas contraire, si vous créez des scripts en fonction du numéro des colonnes au lieu de leurs titres, il est fort probable qu'ils soient corrompus lorsque des colonnes sont ajoutées ou supprimées dans les rapports.

### <span id="page-37-4"></span>**Champs de résultats et de rapport**

Définit les champs qui permettent de charger des résultats ainsi que divers rapports.

#### **Au sujet des scripts pour les rapports**

Si vous souhaitez extraire des données en particulier des rapports mentionnés dans ce chapitre, vous pouvez créer des scripts pour ne générer que les données qui vous intéressent.

Lors de la création du script, assurez-vous de définir la recherche en fonction de l'intitulé de la colonne (p. ex., Titre ou Prix) et non son numéro (p. ex., 1, 2 ou 11). Vous vous assurez ainsi du bon fonctionnement des scripts même en cas d'ajout ou de suppression de colonnes dans les rapports.

Dans le cas contraire, si vous créez des scripts en fonction du numéro des colonnes au lieu de leurs titres, il est fort probable qu'ils soient corrompus lorsque des colonnes sont ajoutées ou supprimées dans les rapports.

# <span id="page-38-1"></span><span id="page-38-0"></span>**Champs du rapport sur les résultats d'envoi de réponse**

Le tableau suivant contient une description des champs du rapport sur les résultats d'envoi de réponse, que vous pouvez télécharger à partir de l'outil Transfert de données.

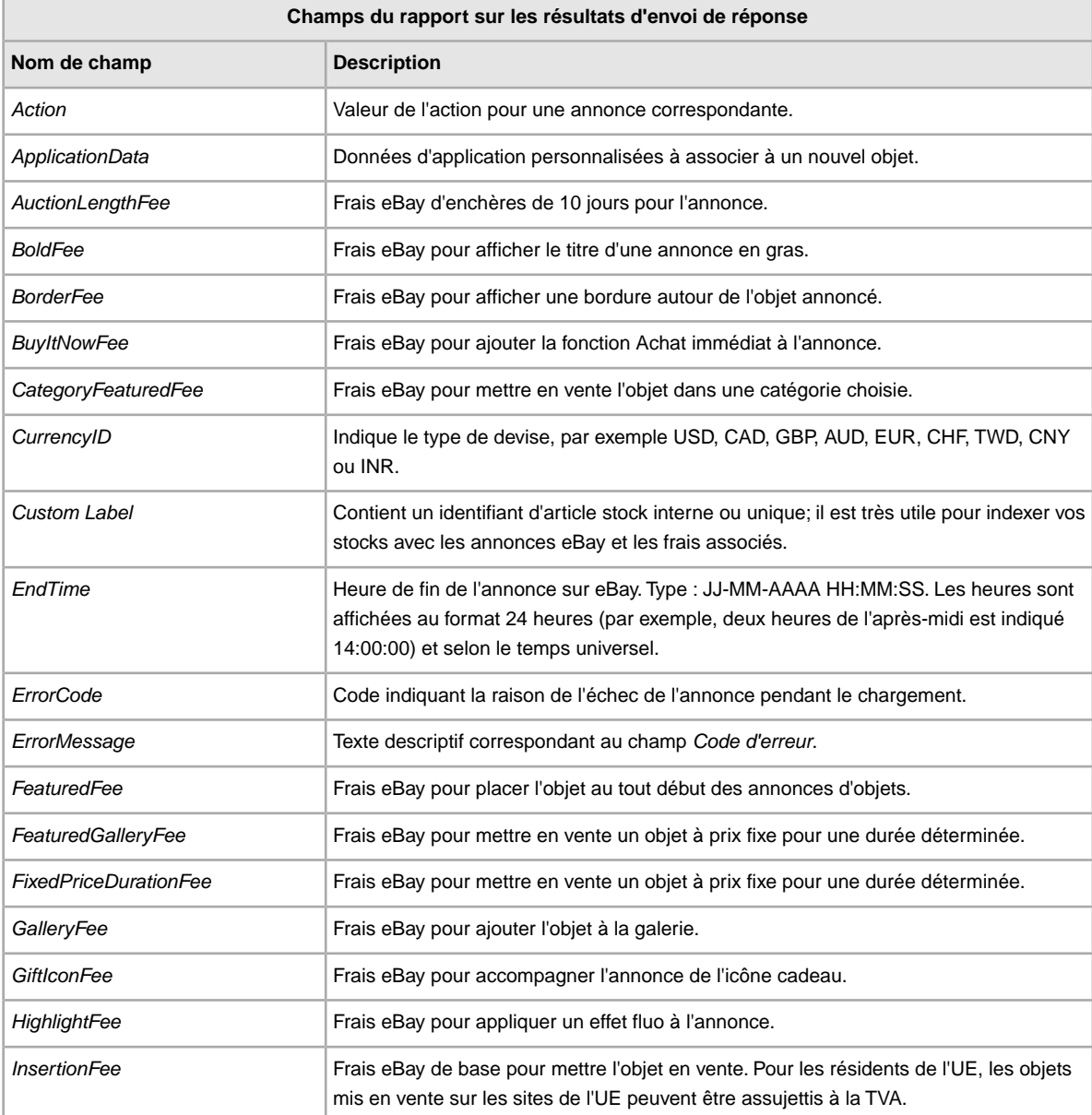

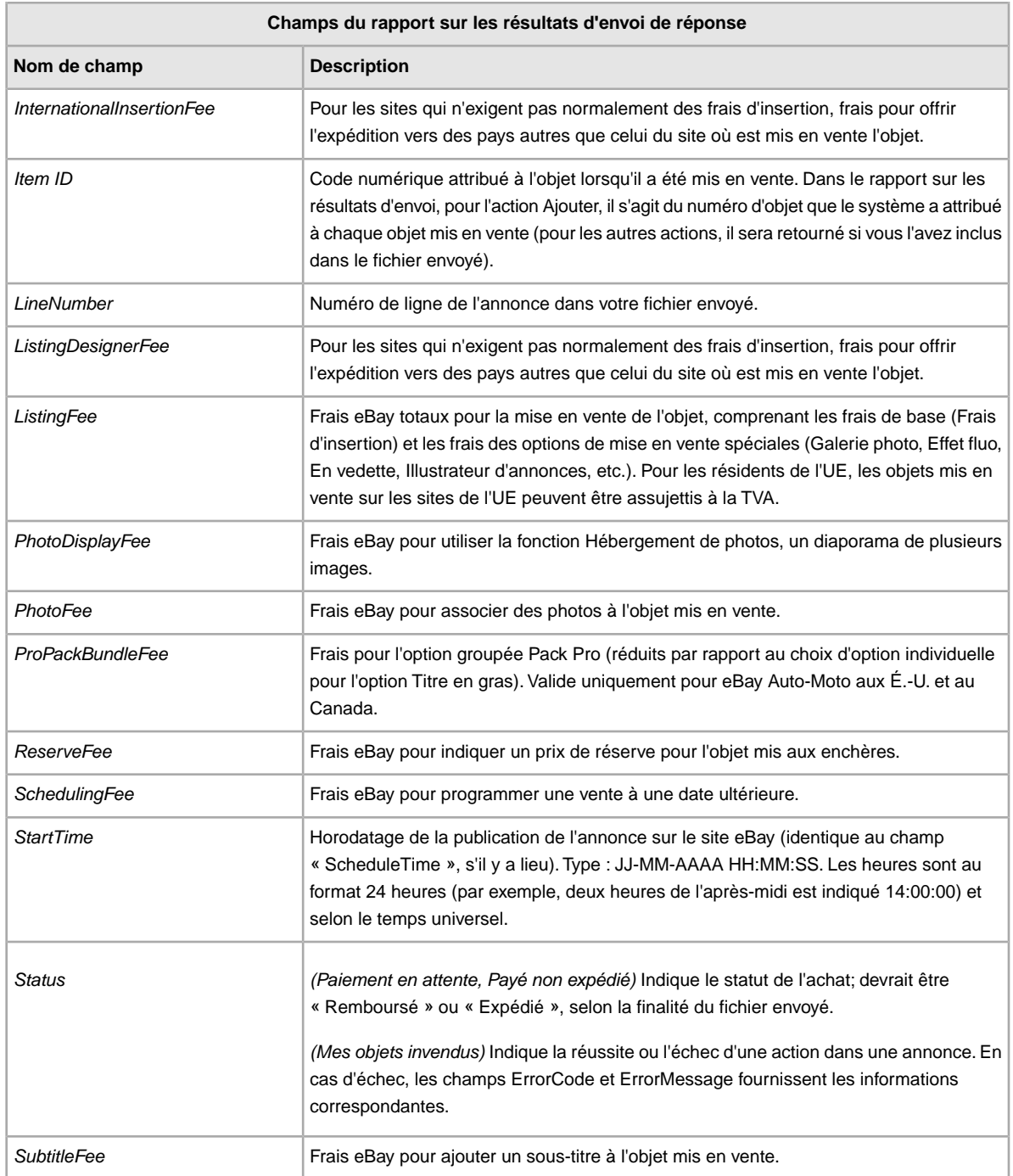

# <span id="page-39-1"></span><span id="page-39-0"></span>**Champs du rapport sur les objets payés et en attente d'être expédiés**

Le tableau suivant contient une description des champs du rapport sur les objets payés et en attente d'être expédiés, que vous pouvez télécharger à partir de

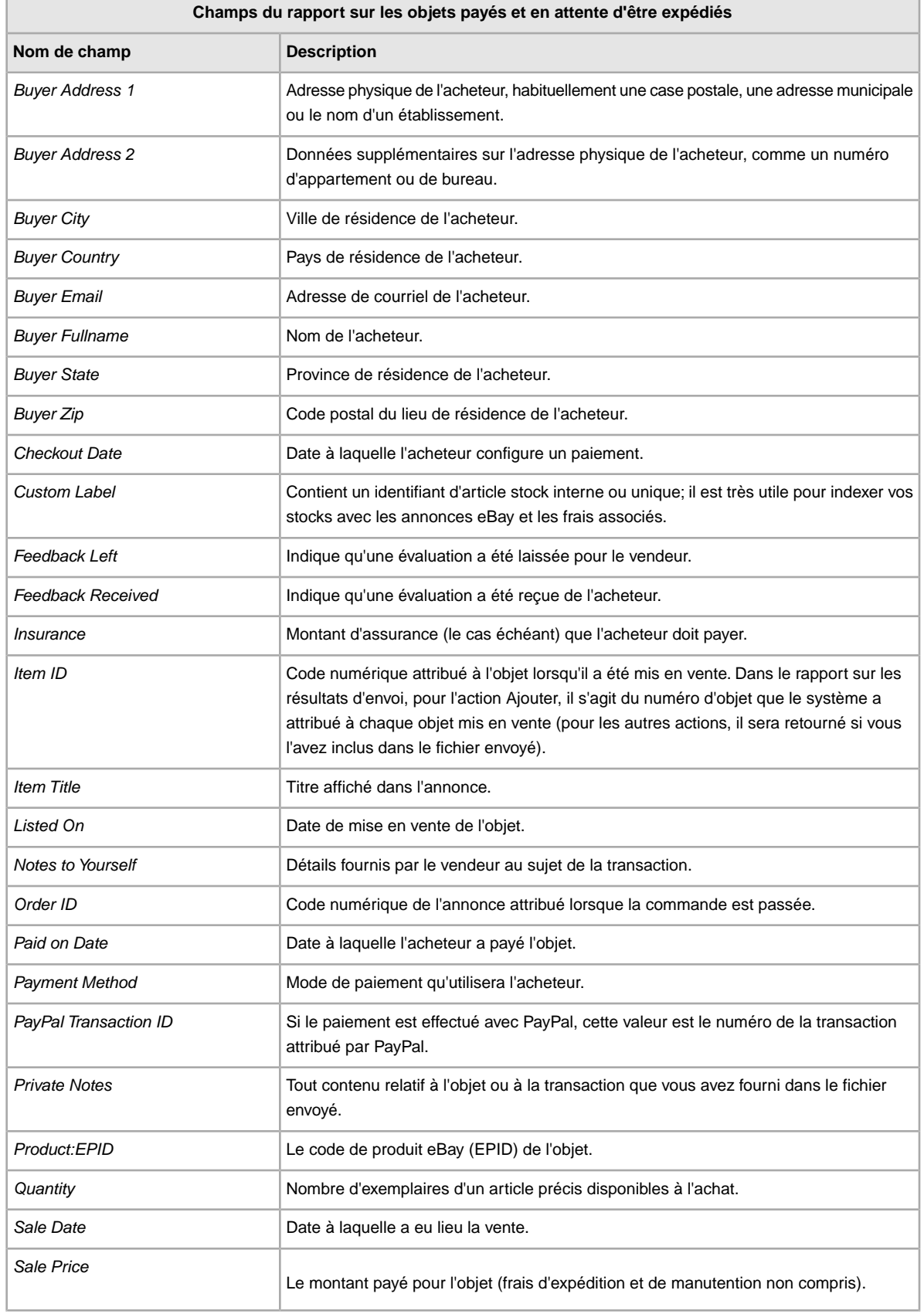

 $\blacksquare$ 

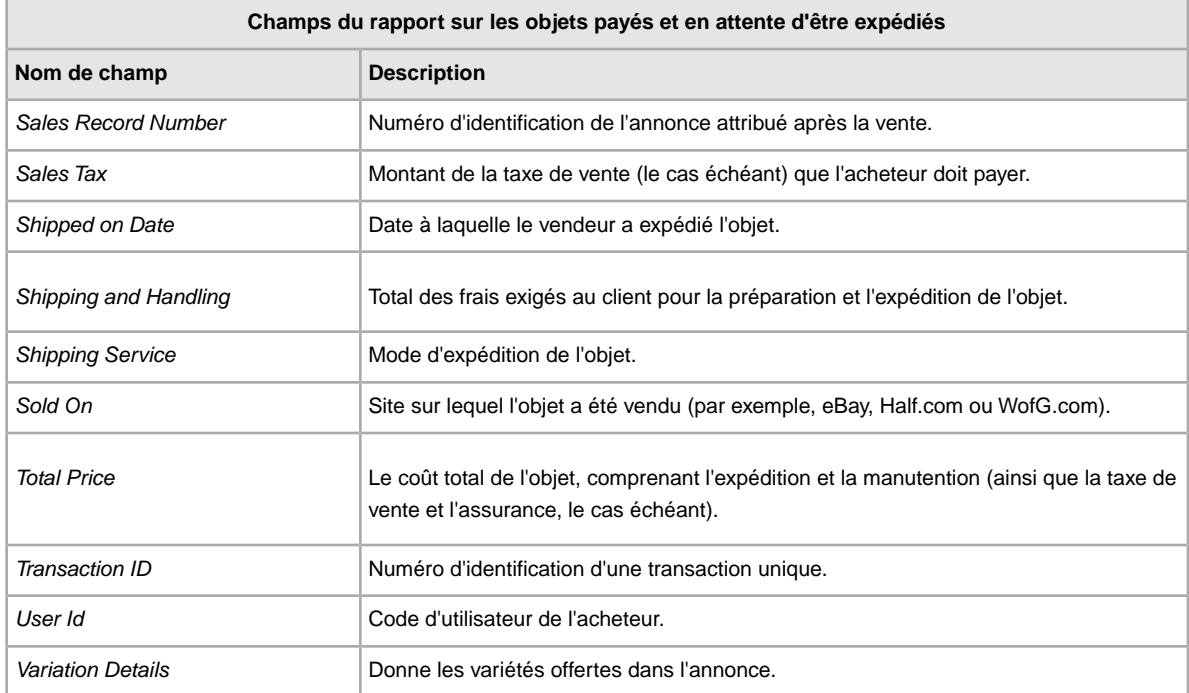

# <span id="page-41-1"></span><span id="page-41-0"></span>**Champs du rapport sur les objets payés et expédiés**

Le tableau suivant contient une description des champs du rapport sur les objets payés et expédiés, que vous pouvez télécharger à partir de l'outil Transfert de données.

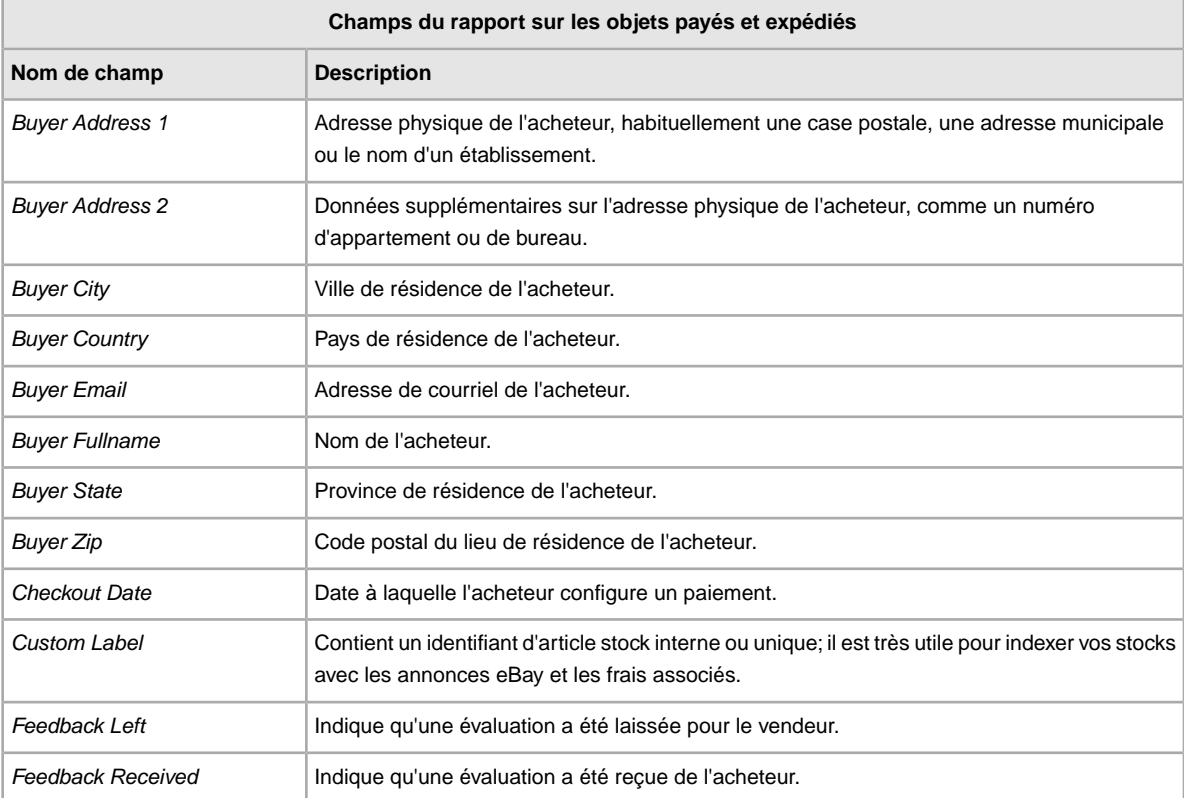

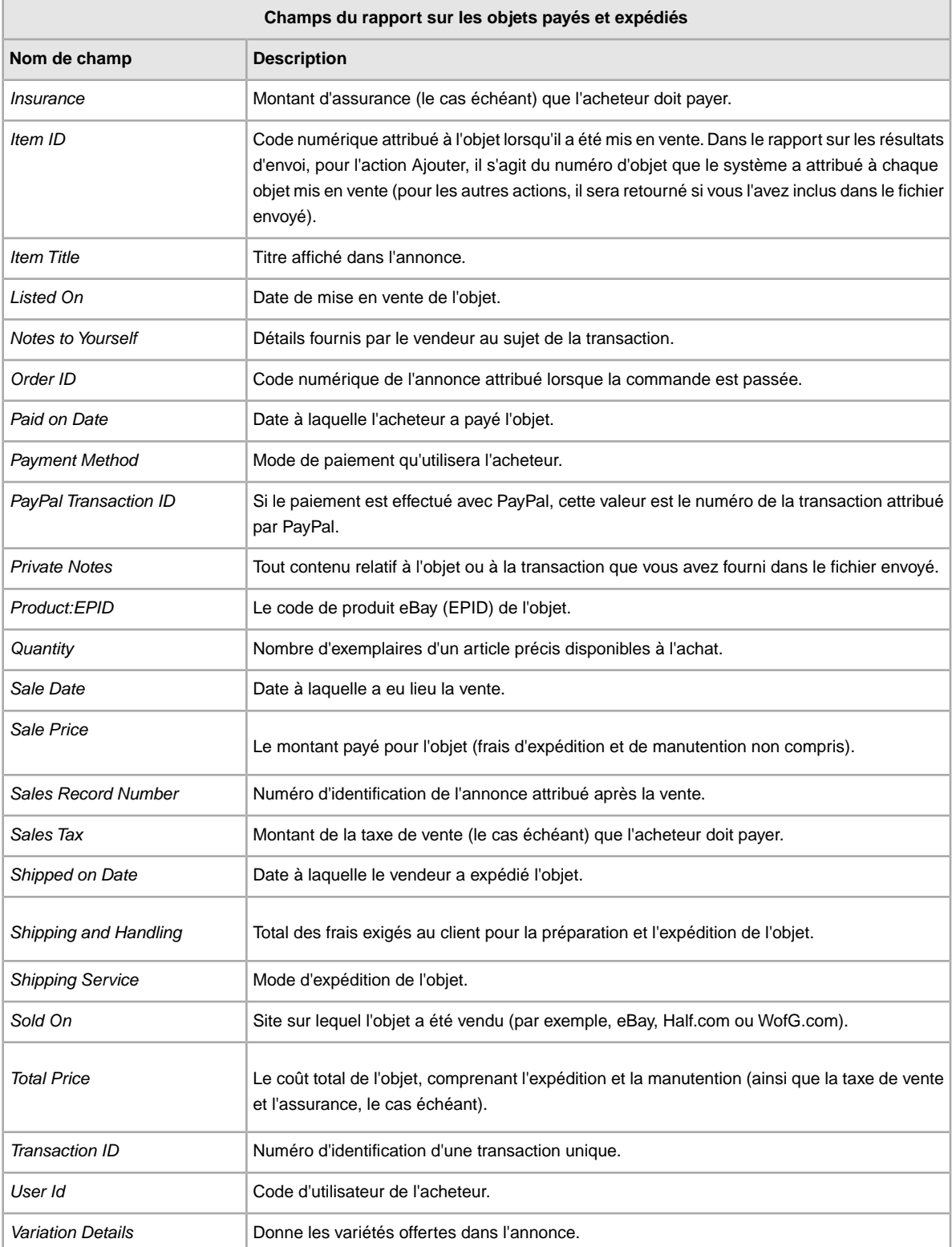

# <span id="page-43-2"></span><span id="page-43-0"></span>**Champs du rapport sur mes stocks**

Le tableau suivant contient une description des champs du rapport sur mes stocks, que vous pouvez télécharger à partir de l'outil Transfert de données.

![](_page_43_Picture_165.jpeg)

# <span id="page-43-3"></span><span id="page-43-1"></span>**Champs du rapport sur les Ventes réussies**

Le tableau suivant contient une description des champs du rapport sur les ventes réussies, que vous pouvez télécharger à partir de l'outil Transfert de données.

![](_page_43_Picture_166.jpeg)

![](_page_44_Picture_177.jpeg)

![](_page_45_Picture_171.jpeg)

# <span id="page-45-1"></span><span id="page-45-0"></span>**Champs du rapport sur les objets invendus**

Le tableau suivant contient une description des champs du rapport sur les objets invendus, que vous pouvez télécharger à partir de l'outil Transfert de données.

![](_page_45_Picture_172.jpeg)

![](_page_46_Picture_165.jpeg)

# <span id="page-46-1"></span><span id="page-46-0"></span>**Champs du rapport sur les paiements en attente**

Le tableau suivant contient une description des champs du rapport sur les paiements en attente, que vous pouvez télécharger à partir de l'outil Transfert de données.

![](_page_46_Picture_166.jpeg)

![](_page_47_Picture_159.jpeg)

# <span id="page-47-1"></span><span id="page-47-0"></span>**Champs du rapport sur les annonces en cours**

Le tableau suivant contient une description des champs du rapport sur les annonces en cours, que vous pouvez télécharger à partir de l'outil Transfert de données.

![](_page_48_Picture_168.jpeg)

# **Index**

### **A**

Action, définition du champ [24](#page-23-5) afficher le programme de téléchargement [22](#page-21-1) afficher les résultats de l'envoi [17](#page-16-1) ajout de champs code d'état [14](#page-13-2) ajout de nouveaux champs général [13](#page-12-1) AmEx, définition du champ [27](#page-26-4)

# **C**

champs du rapport annonces en cours [48](#page-47-1) mes stocks [44](#page-43-2) objets invendus [46](#page-45-1) objets payés et en attente d'être expédiés [40](#page-39-1) objets payés et expédiés [42](#page-41-1) paiement en attente [47](#page-46-1) résultats d'envoi de réponse [39](#page-38-1) ventes réussies [44](#page-43-3) Champs du rapport sur les annonces en cours [48](#page-47-1) Champs du rapport sur les objets invendus [46](#page-45-1) Champs du rapport sur les objets payés et en attente d'être expédiés [40](#page-39-1) Champs du rapport sur les objets payés et expédiés [42](#page-41-1) Champs du rapport sur les paiements en attente [47](#page-46-1) Champs du rapport sur les résultats d'envoi de réponse [39](#page-38-1) Champs du rapport sur les Ventes réussies [44](#page-43-3) Champs du rapport sur mes stocks [44](#page-43-2) champs, rapports annonces en cours [48](#page-47-1) mes stocks [44](#page-43-2) objets invendus [46](#page-45-1) objets payés et en attente d'être expédiés [40](#page-39-1) objets payés et expédiés [42](#page-41-1) paiement en attente [47](#page-46-1) résultats d'envoi de réponse [39](#page-38-1) ventes réussies [44](#page-43-3) Chargement annonces et mises à jour [16](#page-15-2) produits et annonces [16](#page-15-2) stocks [16](#page-15-2) charger détails des résultats [18](#page-17-1) Code d'état [14](#page-13-2) comprendre la structure du modèle [8](#page-7-1) conseils [8](#page-7-1) créer un programme de téléchargement [21](#page-20-2) créer une demande de téléchargement [19](#page-18-2) critères [6](#page-5-3)

# **D**

définition du champ Action [24](#page-23-5), [27](#page-26-4) demande de téléchargement [19](#page-18-2)

# **E**

en-têtes intelligents [8](#page-7-1) exigences [6](#page-5-3)

# **F**

fichier de résultats [17](#page-16-1) format de fichier plat [7](#page-6-2)

### **M**

menu Annonces et dossiers [19](#page-18-2) modèles ajout de nouveaux champs [13](#page-12-1) comprendre la structure [8](#page-7-1) saisie des données [11](#page-10-1) téléchargement [10](#page-9-2) utilisation et gestion [9](#page-8-1) modèles ajout du code d'état [14](#page-13-2) modèles d'annonces [10](#page-9-2)

### **N**

nombre de caractères maximal [8](#page-7-1)

# **O**

objets payés [19](#page-18-2) obtenir les modèles [10](#page-9-2)

# **P**

planification des téléchargements [19](#page-18-2) procédure [7](#page-6-3)

# **R**

rapport sur les annonces en cours [19](#page-18-2) rapport sur les objets archivés [19](#page-18-2) rapport sur les objets en attente de paiement [19](#page-18-2) rapport sur les objets invendus [19](#page-18-2) rapport sur les objets payés et en attente d'expédition [19](#page-18-2)

rapport sur les objets payés et expédiés [19](#page-18-2) rapport sur les résultats [18](#page-17-1) rapport sur les ventes réussies [19](#page-18-2) rapport sur les ventes réussies et les objets archivés [19](#page-18-2) rapports [19](#page-18-2) relation entre les champs [8](#page-7-1) réponse de l'envoi [17](#page-16-1)

# **S**

saisie des données dans les champs [11](#page-10-1) scripts pour rapports [38](#page-37-4) scripts, rapports [38](#page-37-5) sensible à la casse [8](#page-7-1) Soutien à la clientèle [16](#page-15-2)

### **T**

téléchargement créer un programme [21](#page-20-2) modèles [10](#page-9-2) télécharger afficher le programme [22](#page-21-1) Transfert de données exigences et critères [6](#page-5-3) présentation [6](#page-5-4) procédure de base [7](#page-6-3) transfert de données caractéristiques [7](#page-6-2) Transfert de données chargements [16](#page-15-2) types de caractères [8](#page-7-1)

#### **V**

Vérification du format [16](#page-15-2)